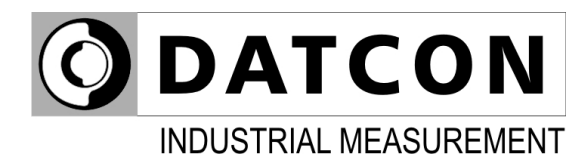

# PQRM5300 33 Ux Ix xx xx (PS)

Three-phase Power Meter

 $C \in$ 

Instruction manual

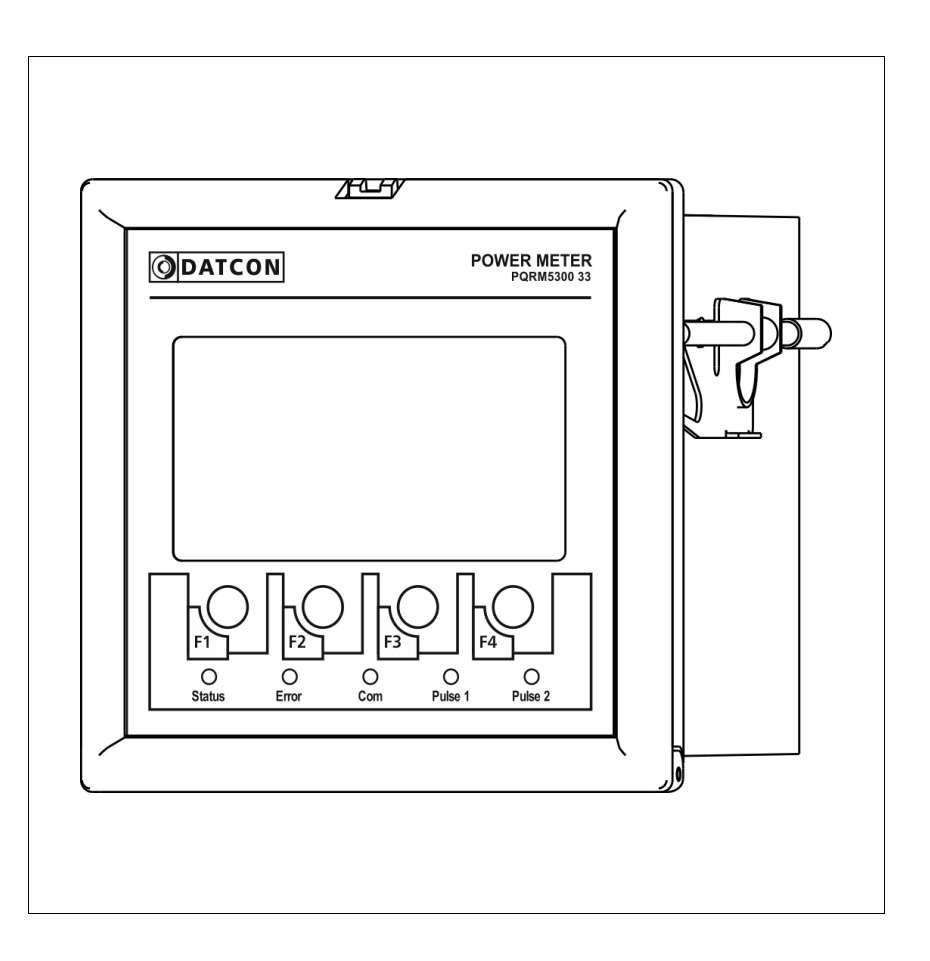

# **Contents**

# 1. About this document

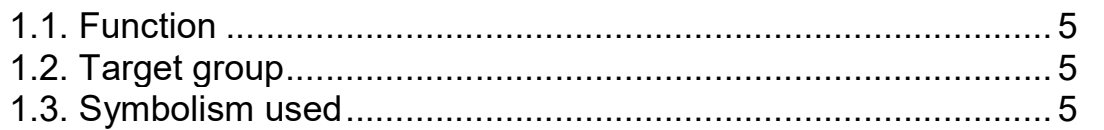

# 2. For your safety

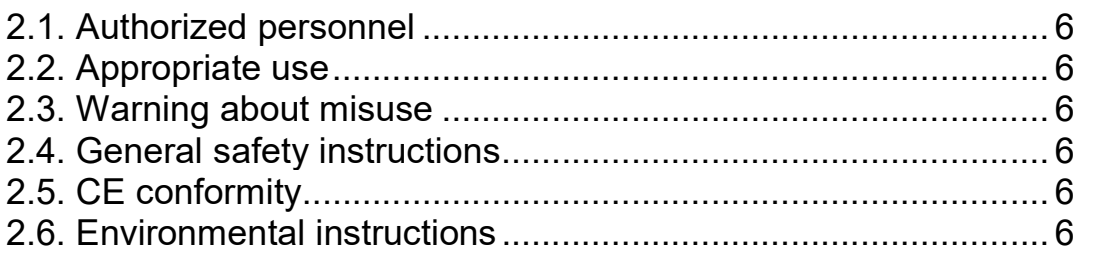

# 3. Product description

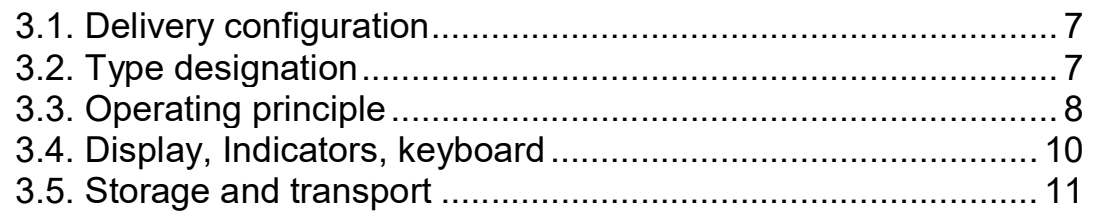

# 4. Mounting

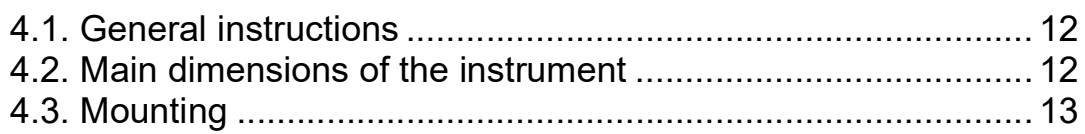

# 5. Connecting

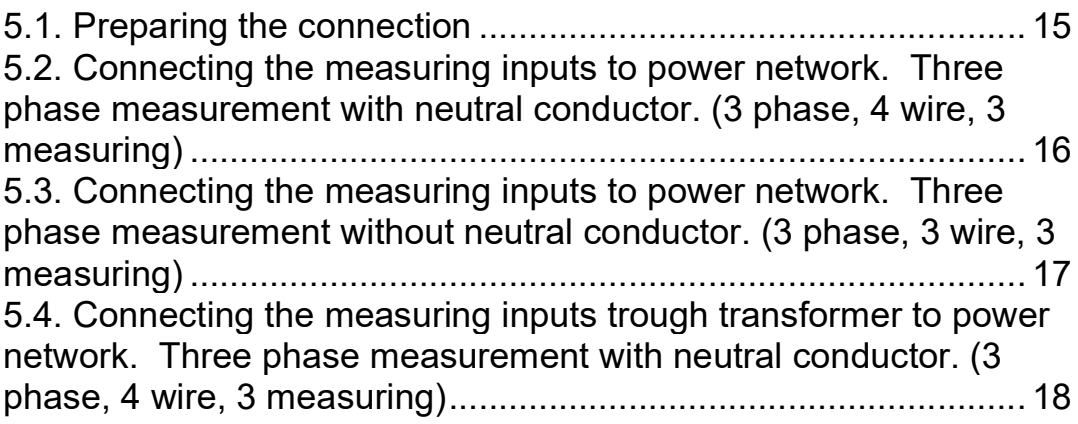

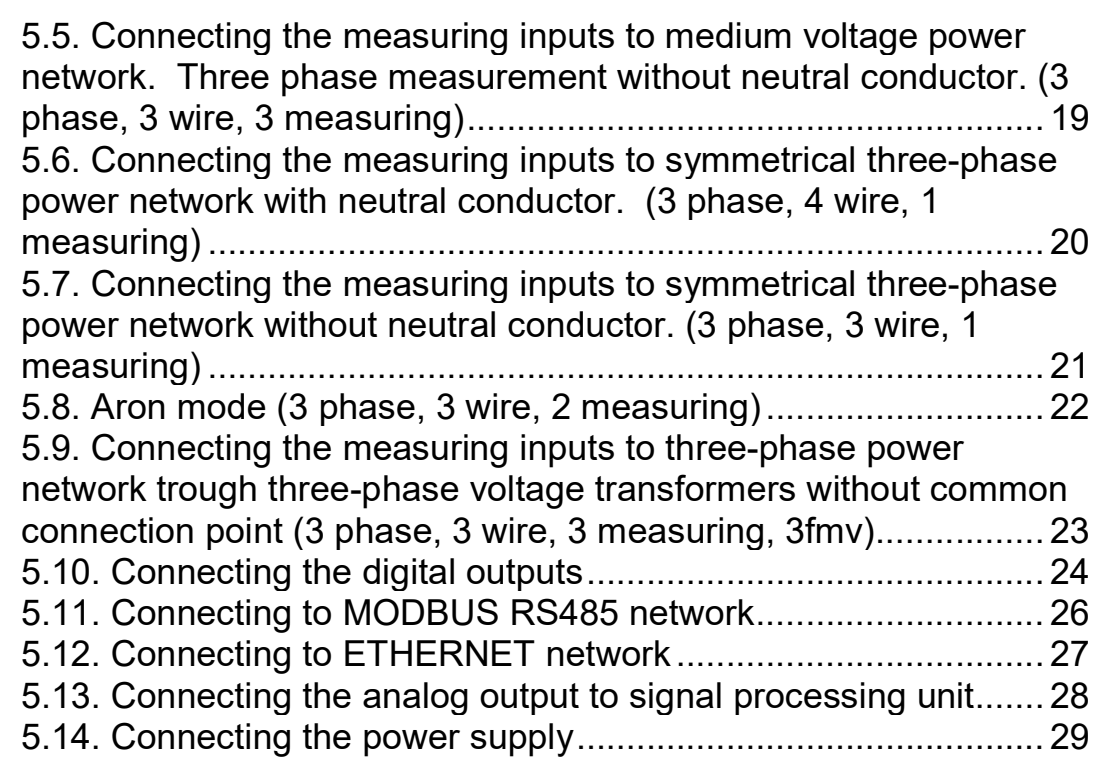

# 6. Setting  $-$  up

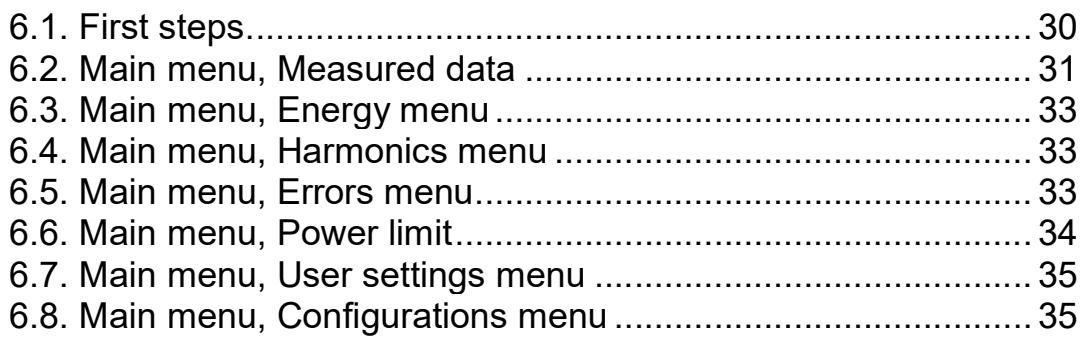

# **7. Settings**

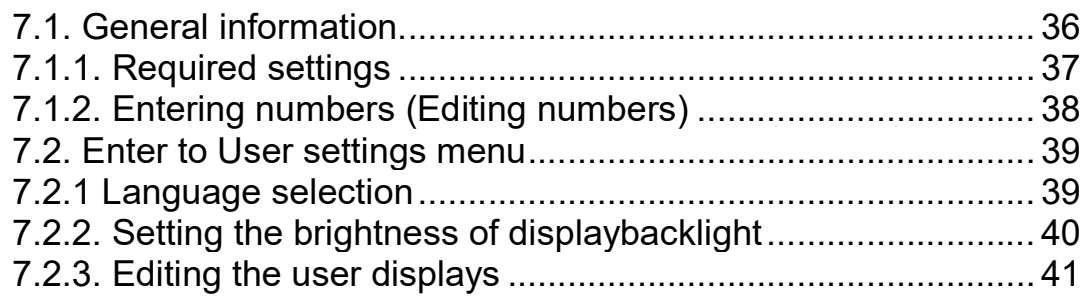

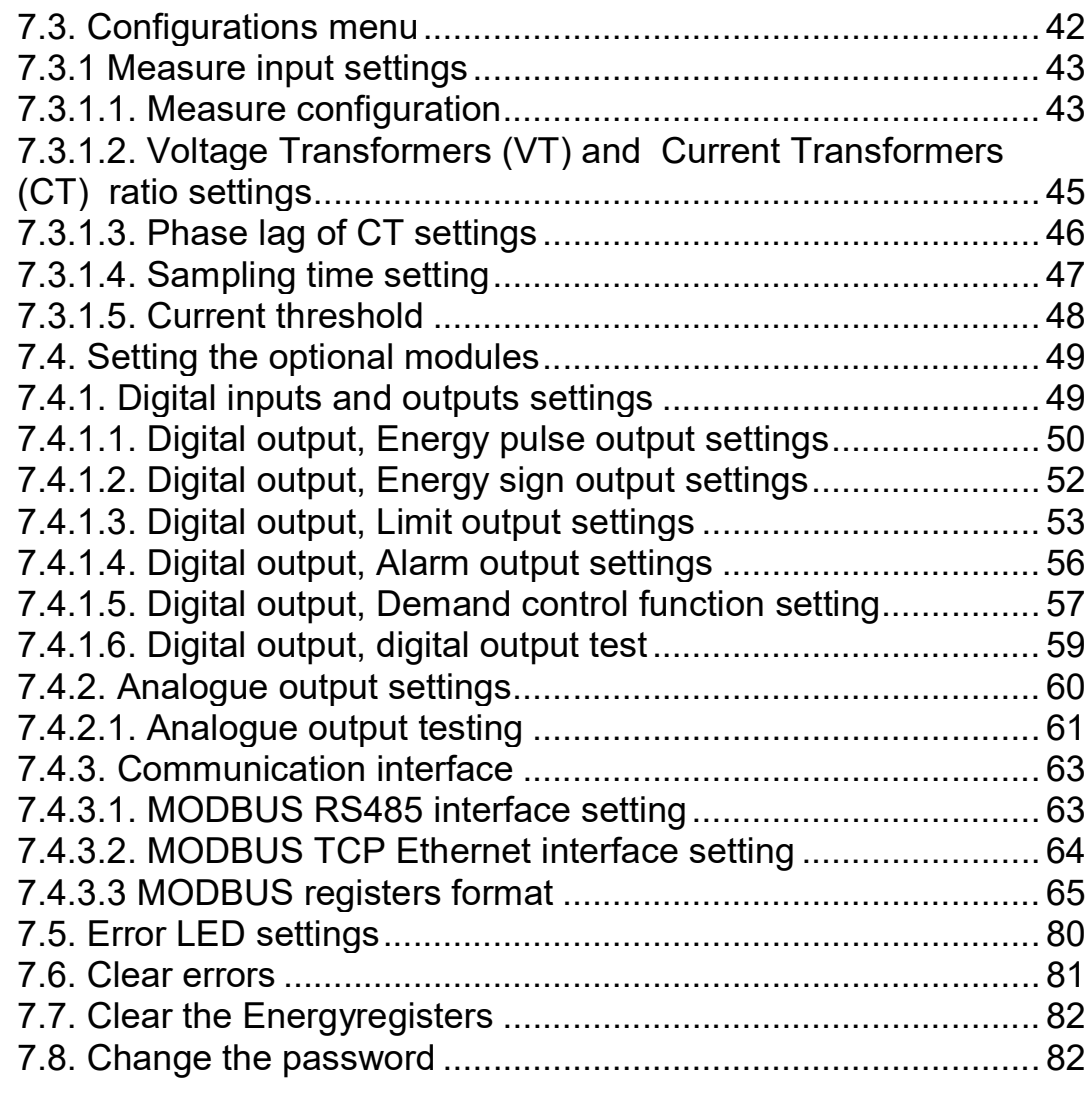

# 8. Fault rectification

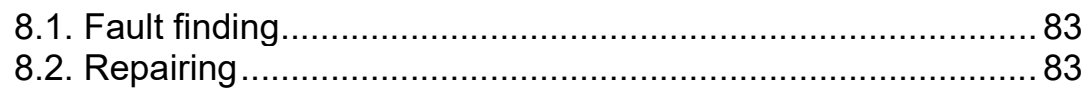

# 9. Dismounting

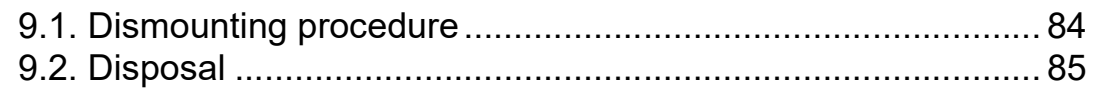

# 10. Appendix

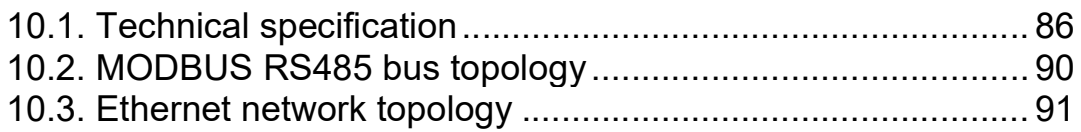

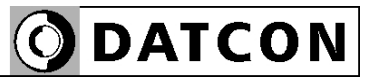

# 1. About this document

#### 1.1. Function

This operating instructions manual has all the information you need for quick set-up and safe operation of PQRM5300 33 Ux Ix xx xx (PS). Please read this manual before you start setup.

#### 1.2. Target group

This operating instructions manual is directed to trained personnel. The contents of this manual should be made available to these personnel and put into practice by them.

#### 1.3. Symbolism used

Information, tip, note This symbol indicates helpful additional information.

#### Caution, warning, danger

This symbol informs you of a dangerous situation that could occur. Ignoring this cautionary note can impair the person and/or the instrument.

#### List

The dot set in front indicates a list with no implied sequence.

#### Action

This arrow indicates a single action.

#### Sequence

Numbers set in front indicate successive steps in a procedure.

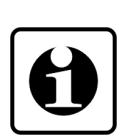

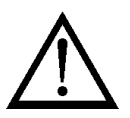

•

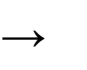

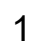

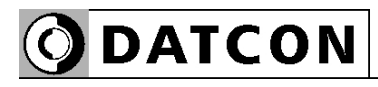

2. For your safety

#### 2.1. Authorized personnel

All operations described in this operating instructions manual must be carried out only by trained and authorized specialist personnel. For safety and warranty reasons, any internal work on the instruments must be carried out only by DATCON personnel.

#### 2.2. Appropriate use

The PQRM5300 33 Ux Ix xx xx (PS) is a Three-phase Power Meter. Detailed information on the application range is available in chapter 3. Product description.

#### 2.3. Warning about misuse

Inappropriate or incorrect use of the instrument can give rise to application-specific hazards, or damage to system components through incorrect mounting or adjustment.

#### 2.4. General safety instructions

The PQRM5300 33 Ux Ix xx xx (PS) is a high-tech instrument requiring the strict observance of standard regulations and guidelines.

The user must take note of the safety instructions in this operating instructions manual, the country-specific installation standards as well as all prevailing safety regulations and accident prevention rules.

## 2.5. CE conformity

The PQRM5300 33 Ux Ix xx xx (PS) is in conformity with the provisions of the following standards: MSZ EN 61010-1 (safety) MSZ EN 61326-1 (EMC)

#### 2.6. Environmental instructions

Protection of the environment is one of our most important duties.

Please take note of the instructions written in the following chapters:

- Chapter 3.5. Storage and transport
- Chapter 9.2. Disposal

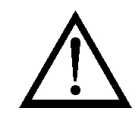

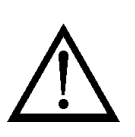

# 3. Product description

#### 3.1. Delivery configuration

**Delivered items** The scope of delivery encompasses:

- PQRM5300 33 Ux Ix xx xx (PS)
- documentation: this operating instructions certification warranty

#### 3.2. Type designation

 $\Gamma$ 

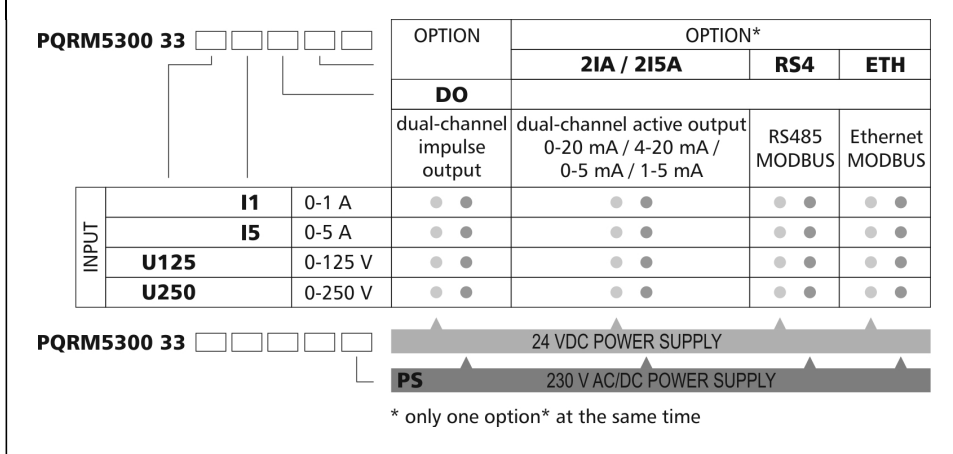

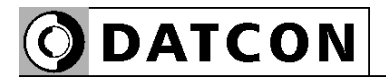

#### 3.3. Operating principle

Area of application A PQRM5300 33 Ux Ix xx xx (PS) Three-phase Power Meter measure the characteristic for three-phase network system. The measured values are displayed on a graphic display, and they are forward for processing units. Programming and adjustment are performed via the front panel membrane keypad.

> The current inputs of the instrument are isolated from the network with wideband current transformers. The voltage inputs of the instrument are galvanic connection in the network. The PQRM5300 33 Ux Ix xx xx (PS) Three-phase Power Meter has many measurement configurations.

#### Options:

• Two (4-20 mA / 0-20 mA) or (0-5 mA / 1-5 mA) galvanic isolated, configurable, scalable analog output.

• RS485 galvanic isolated communication output with MODBUS RTU / ASCII slave protocol. 32 instruments can be connected to the PLC or to the computer.

• ETHERNET galvanic isolated communication output with MODBUS TCP protocol.

One options can be installed (dual analog output or communication output) at the same time.

**Operating principle** The signals of voltage divider output and of currenttransformer output through the signal conditioner and protection circuits are led to the 16 bit A/D converter inputs. The digitalized signals are processed by the instruments microcontroller. The calculated energy values (+E, -E, +RE, -RE) and the settings are stored an EEPROM for an unlimited period of time. The switched-mode power supply of the instrument produces two galvanic isolated output voltages: one for the instrument circuitry and one for the installed options.

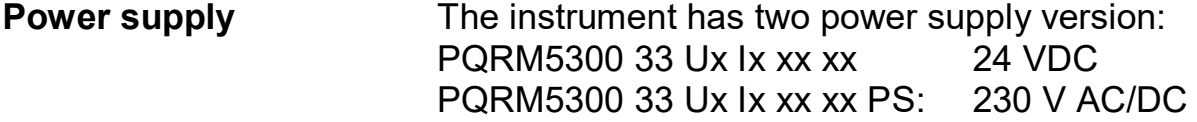

Measuring parameters: Per phase:

- $\bullet$  U<sub>eff</sub> : Measured voltage of L1, L2, L3 phase [V]
- $\bullet$   $I_{\text{eff}}$  : Measured current of L1, L2, L3 phase [A]
- P: Measured active power of L1, L2, L3 phase [W]
- Q: Measured reactive power of L1, L2, L3 phase [VAr]
- S: Measured apparent power of L1, L2, L3 phase [VA]
- PF: Calculated power factor of L1, L2, L3 phase
- f: Measured network freuqvency [Hz]
- THDU: Calculated total harmonic distortion of phase voltage (up to 19. harmonic ) [%]
- THDI: Calculated total harmonic distortion of phase current (up to 19. harmonic ) [%]
- +E: Measured values of consument active energy [Wh]
- -E: Measured values of produced active energy [Wh]
- +RE: Measured values of inductiv reactive energy [VArh]
- -RE: Measured values of capacitiv reactive energy [VArh]
- ΣP: Active power of three phase network [W]
- ΣQ: Reactive power of three phase network [Var]
- ΣS: Apparent power of three phase network [VA]
- ΣPF: Calculated power factor of three phase network
- Σ+E: Measured consument active energy of three phase netwrok [Wh]

• Σ-E: Measured produced active energy of three phase netwrok [Wh]

• +RE: Measured inductive reactive energy of three phase netwrok [VArh]

• -RE: Measured capacitiv reactive energy of three phase netwrok [VArh]

- $U_{12}$ ,  $U_{23}$ ,  $U_{31}$ , : Messaured voltage between phase to phase
- $\rho_{12}$ : Meassured phase angle between of L1 and L2 phase
- $\rho_{13}$ : Meassured phase angle between of L1 and L3 phase

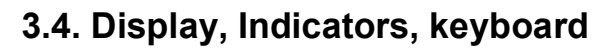

The following figure shows the instruments front:

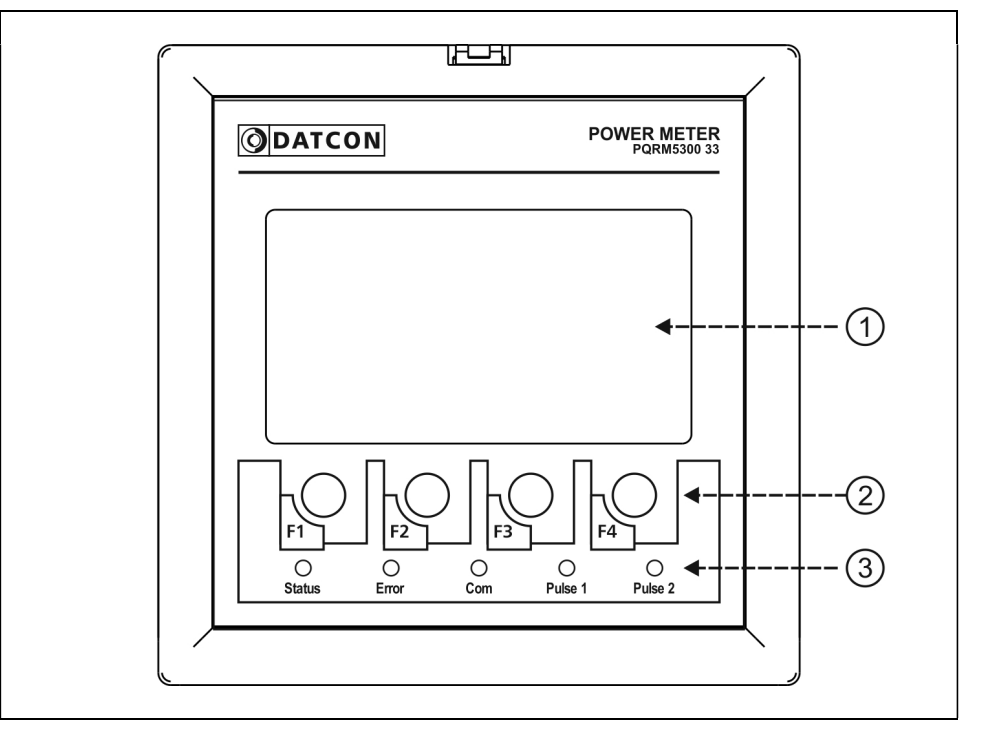

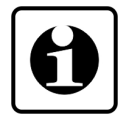

**ODATCON** 

1. Monochrome graphic LCD to displaying the measured value, menu points and the error messages.

2. Membrane keypad for navigation in the menu system, selection for the menu items and entering numeric values (F1-F4)

3. Indicators:

"Status" green indicator for indicating that device is ready. "Error" red indicator for indicating that a kind of error occurred.

"Com" yellow indicator for indicating that a successful data exchange has granted through the communication output (MODBUS),

"Pulse x" yellow indicator for indicating that pulse output is in "on-state" (lights = output is close).

#### 3.5. Storage and transport

This instrument should be stored and transport in places whose climatic conditions are in accordance with chapter 10.1. Technical specification as described under the title: Environmental conditions.

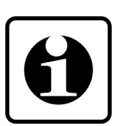

The packaging of instrument consist of environmentfriendly, recyclable cardboard is used to protect the instrument against the impacts of normal stresses occurring during transportation. The corrugated cardboard box is made from environment-friendly, recyclable paper. The inner protective material is nylon, which should be disposed of via specialized recycling companies.

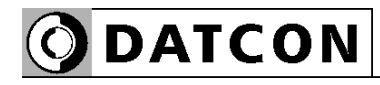

# 4. Mounting

#### 4.1. General instructions

Use the enclosed seal between the instrument and the panel when mounting the instrument to assure IP 54 from the front. The instrument should be installed in a cabinet with sufficient IP protection, where the operating conditions are in accordance with chapter 10.1. Technical specification, as described under the title: Operating conditions.

**Mounting position** Select a mounting position you can easily read the display reach for mounting and connecting the instrument and that minimizes the hazard of water, dust or dump getting into the instrument.

#### 4.2. Main dimensions of the instrument

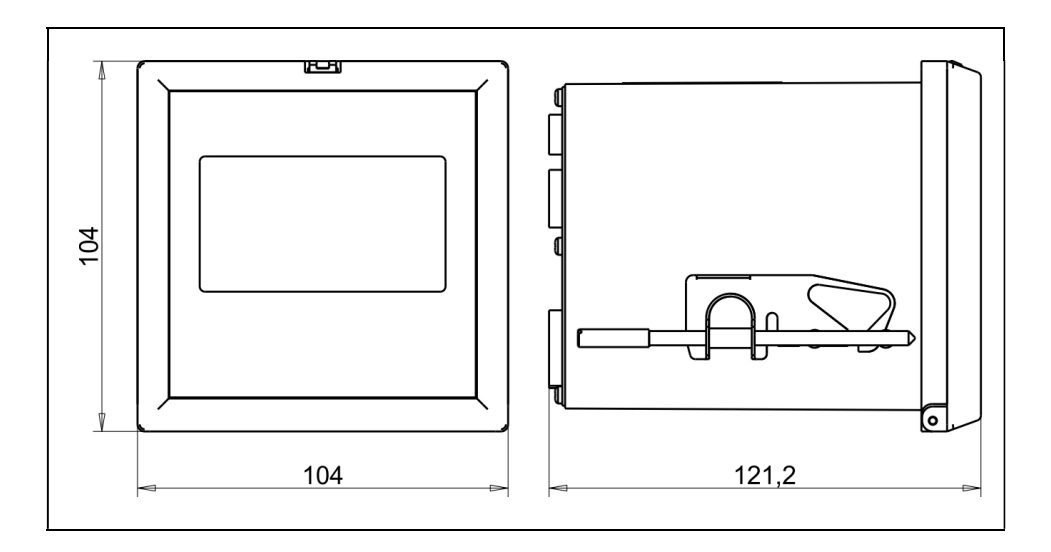

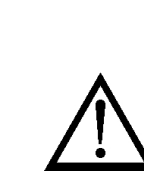

4.3. Mounting

(thickness:  $2 - 5$  mm)

## Preparatory steps The following figure shows the dimensions of panel cut-out:

Dimensions of panel cutout

# $92 - 0.0$  $+0.8$ <br>95 - 0.0

1. Cut-out the panel according to the figure shows above.

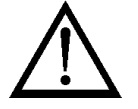

The cut-out needs special tools, it must be carried out by trained specialist personnel.

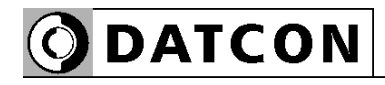

Before fitting the instrument into the panel cut-out it is recommended to exercise the using of mounting clamps. Put the instrument onto a table and follow the steps (from step 2.) written under the figure:

#### Mounting with the mounting clamps

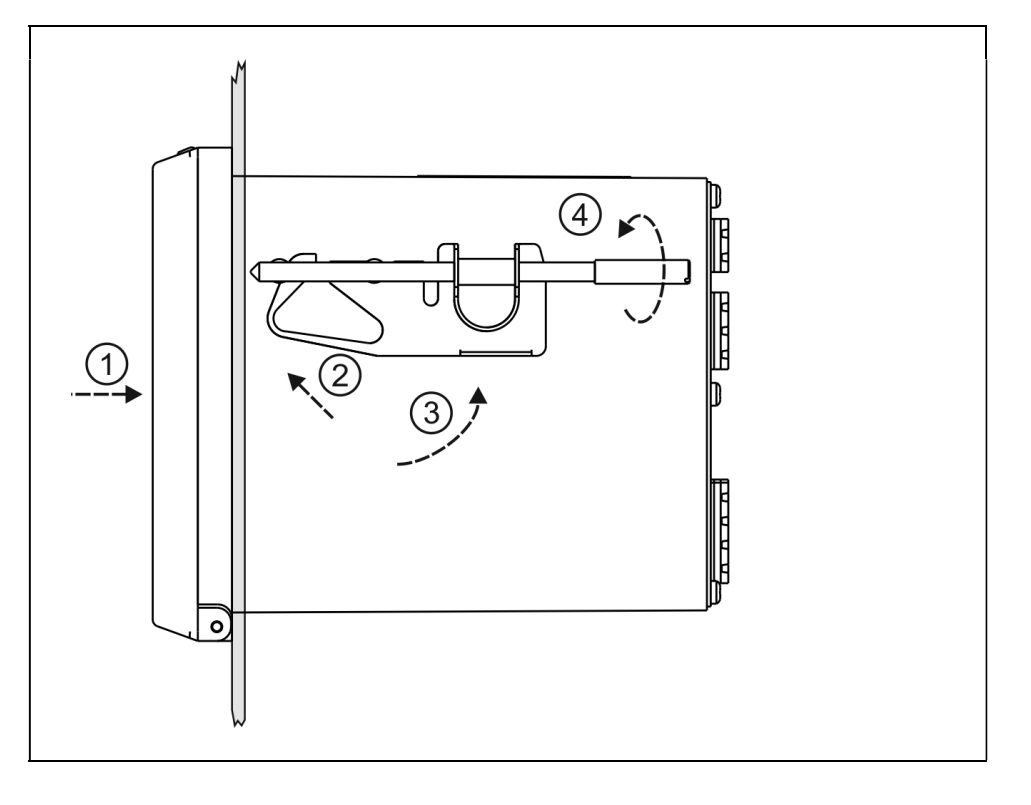

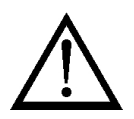

Please do not exercise forces higher than necessary, as it may cause damages to the clamp.

- 1. Pulsh in the instrument to the panel.
- 2. Insert the mounting clamp into the front rivet.

(according the figure Step (2))

3. Rotate the mounting clamp in the direction of the arrow until it snaps into the groove in the rear mounting rivet. (according the figure Step (3)

4. Screwing the fixing screw (clockwise) according the figure Step (4).

5. Do the above procedure with the other mounting clamp also (Step (1) - Step (4)).

Check the hold of the instrument in the panel cut-out by moving on it firmly.

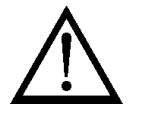

#### Select and prepare connection cable

# 5. Connecting

#### 5.1. Preparing the connection

Always observe the following safety instructions:

- The connection must be carried out by trained and authorized personnel only
- Connect only in the complete absence of supply voltage
- Take note the data concerning on the overcurrent protection in installation
- Use only a screwdriver with appropriate head

Take note the suitability of the connecting cable (wire cross-section, insulation, etc.).

The cross-section of the connecting wires specified in the following table

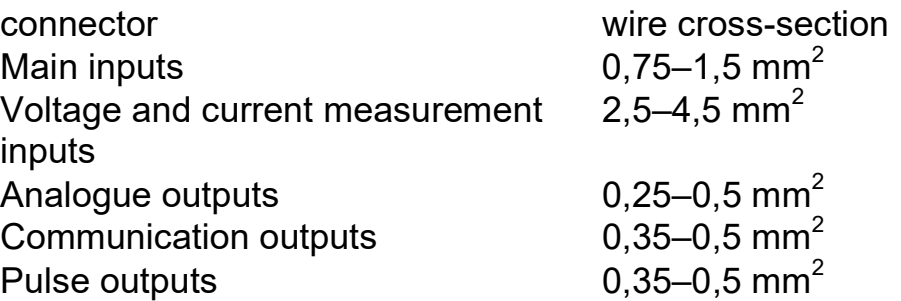

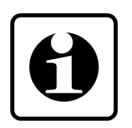

You may use either solid conductor or flexible conductor. In case of using flexible conductor use crimped wire end. Strip approx. 8 mm insulation.

It's an important rule that the power cables and signal cables should lead on a separate way.

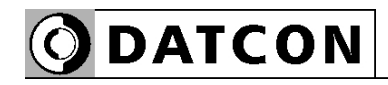

Wiring plan, connecting the voltage and current inputs to power network.

The terminal "k" of CT you

have to connecting to

earth!

#### 5.2. Connecting the measuring inputs to power network. Three phase measurement with neutral conductor. (3 phase, 4 wire, 3 measuring)

The following figure shows the wiring plan, connecting the instrument to low voltage power network with neutral conductor.

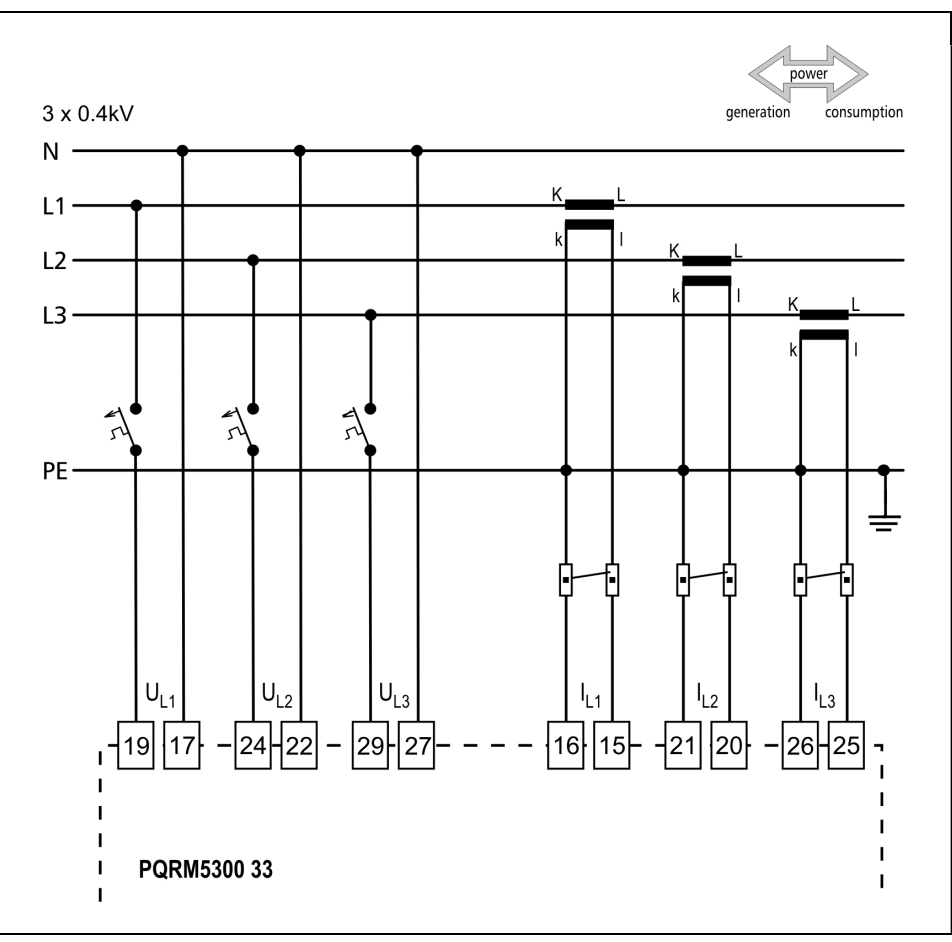

1. Loosen terminal screws.

2. Insert the wire ends into the open terminals according to the wiring plan.

3. Screw the terminal in.

4. Check the hold of the wires in terminals by pulling on them firmly.

Checking the connections

Wiring plan, connecting the voltage and current inputs to power network.

#### 5.3. Connecting the measuring inputs to power network. Three phase measurement without neutral conductor. (3 phase, 3 wire, 3 measuring)

The following figure shows the wiring plan, connecting the instrument to low voltage power network without neutral conductor.

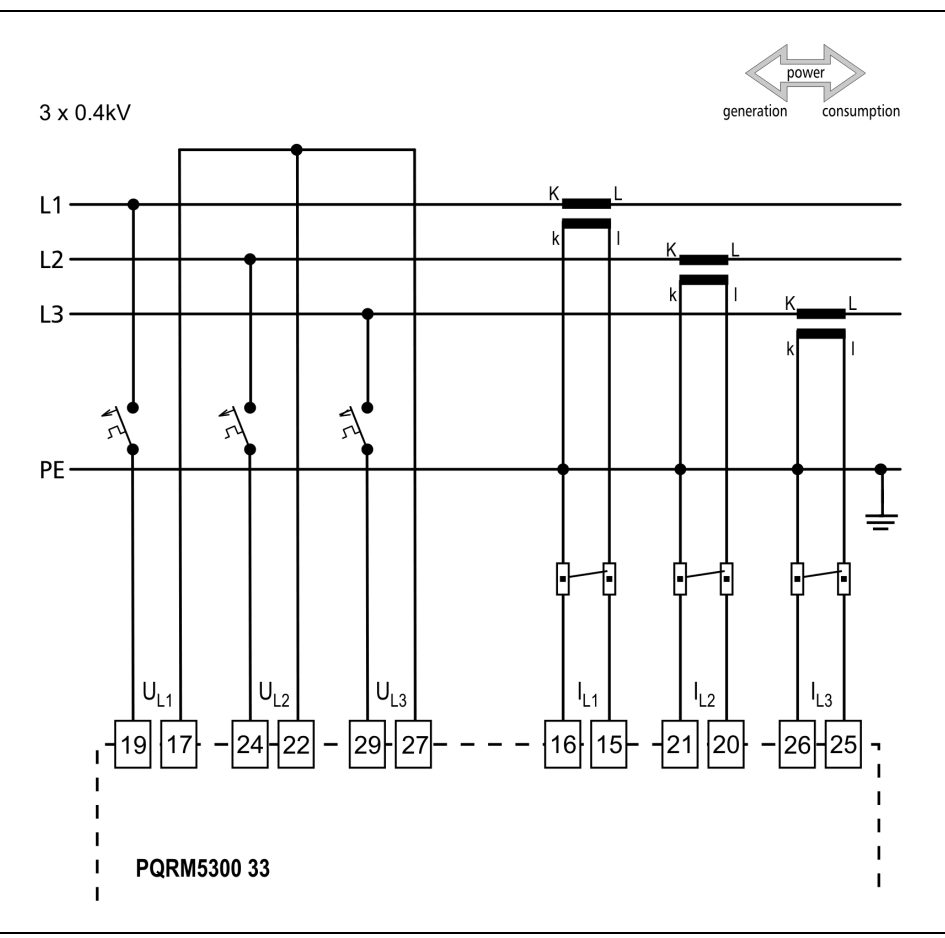

1. Loosen terminal screws.

2. Insert the wire ends into the open terminals according to the wiring plan.

3. Screw the terminal in.

4. Check the hold of the wires in terminals by pulling on them firmly.

Checking the connections

Check if the cables are connected properly (have you connected all the cables, have you connected to the right place, do not the cable-ends touch each other).

The terminal "k" of CT you have to connecting to earth!

#### 5.4. Connecting the measuring inputs trough transformer to power network. Three phase measurement with neutral conductor. (3 phase, 4 wire, 3 measuring)

The following figure shows the wiring plan, connecting the instrument to medium voltage power network with neutral conductor.

nower consumption neneration N  $L1$  $L<sub>2</sub>$  $L<sub>3</sub>$ PF  $U_{L2}$  $U_{L1}$  $U_{L3}$  $I_{L1}$  $-21$ |20 - $|16| |15|$ 17  $|24|$ H22∣ |29||27| ·|26H25 19 PQRM5300 33

1. Loosen terminal screws.

2. Insert the wire ends into the open terminals according to the wiring plan.

3. Screw the terminal in.

4. Check the hold of the wires in terminals by pulling on them firmly.

Check if the cables are connected properly (have you connected all the cables, have you connected to the right place, do not the cable-ends touch each other).

Wiring plan, connecting the voltage and current inputs to power network.

**ODATCON** 

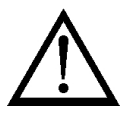

The terminal "k" of CT and terminal "v" of VT you have to connecting to earth!

#### Checking the connections

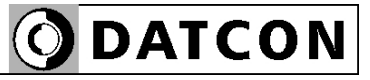

#### 5.5. Connecting the measuring inputs to medium voltage power network. Three phase measurement without neutral conductor. (3 phase, 3 wire, 3 measuring)

The following figure shows the wiring plan, connecting the instrument to medium voltage power network without neutral conductor

Wiring plan, connecting the voltage and current inputs to power network.

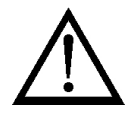

The terminal "k" of CT and terminal "v" of VT you have to connecting to earth!

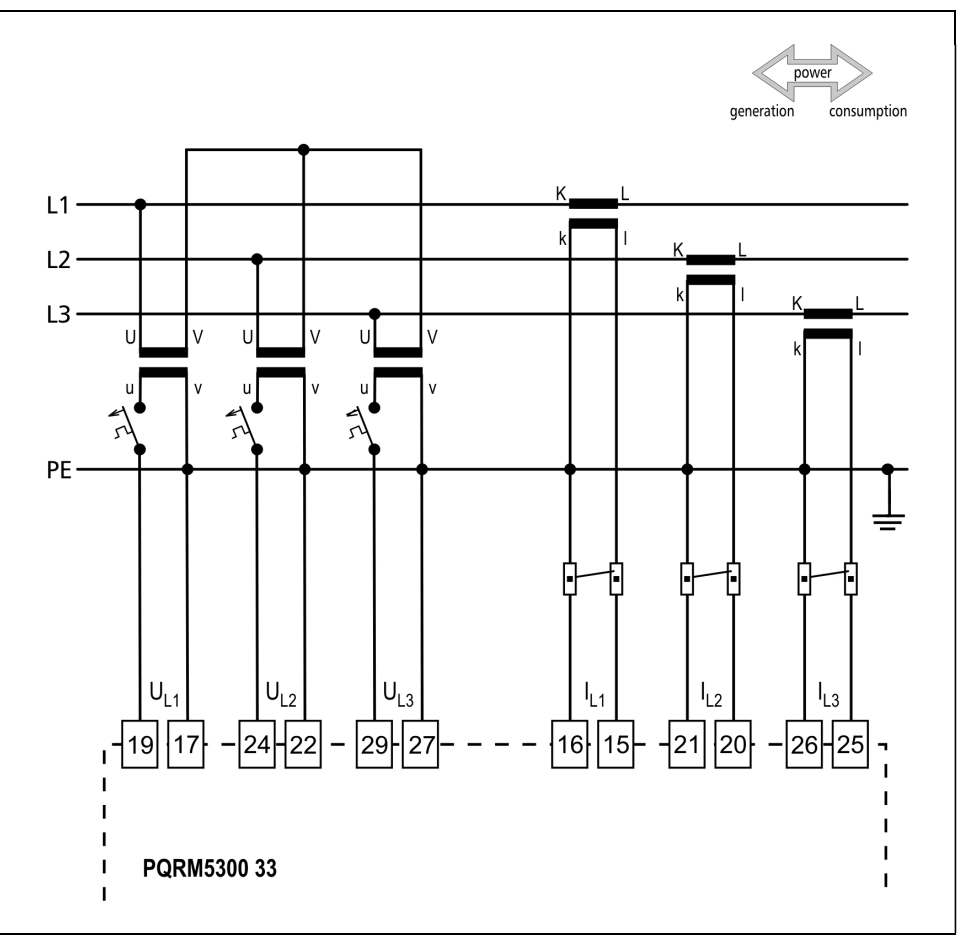

1. Loosen terminal screws.

2. Insert the wire ends into the open terminals according to the wiring plan.

3. Screw the terminal in.

4. Check the hold of the wires in terminals by pulling on them firmly.

#### Checking the connections

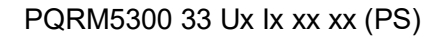

## 5.6. Connecting the measuring inputs to symmetrical three-phase power network with neutral conductor. (3 phase, 4 wire, 1 measuring)

The following figure shows the wiring plan to symmetrical three-phase network. Measuring only one phase. The three phase outputs are calculated values. The measuring arrangement use for the measurement of rotating machinery!

#### Wiring plan, connecting the voltage and current inputs to power network.

**DATCON** 

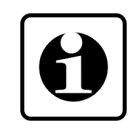

The application of: The vectorsum of all phase voltages is always zero!

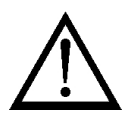

The terminal "k" of CT and terminal "v" of VT you have to connecting to earth!

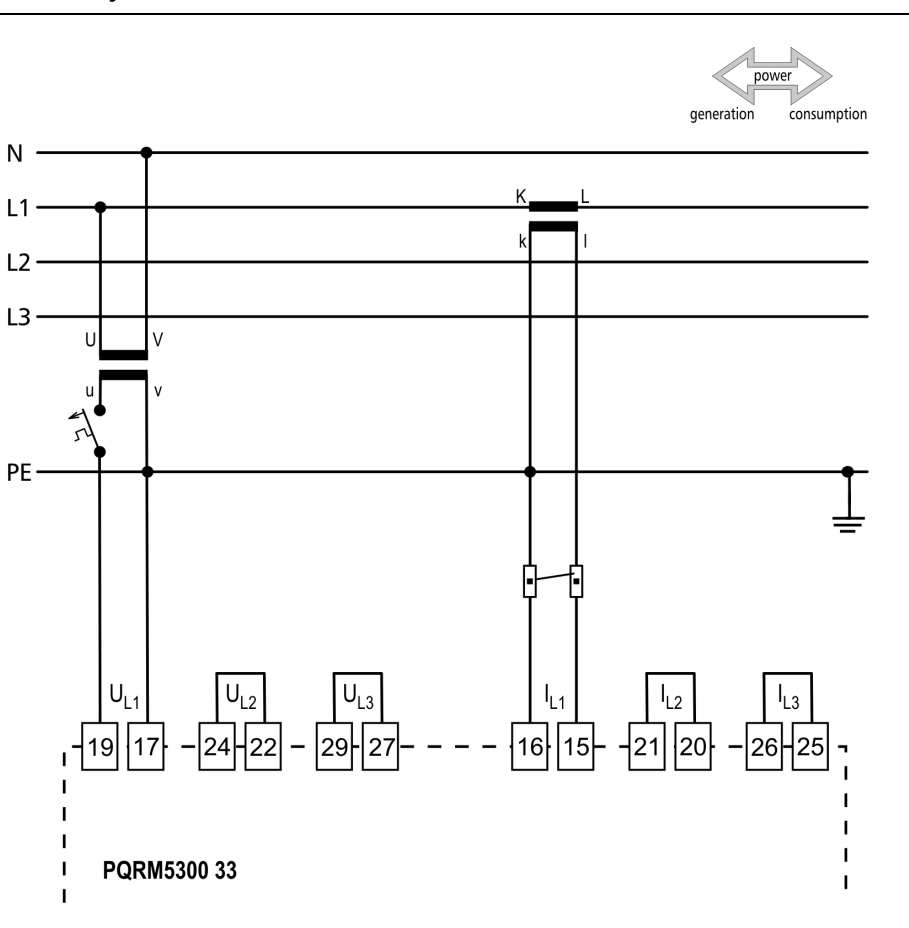

1. Loosen terminal screws.

2. Insert the wire ends into the open terminals according to the wiring plan.

3. Screw the terminal in.

4. Check the hold of the wires in terminals by pulling on them firmly.

Checking the connections

#### 5.7. Connecting the measuring inputs to symmetrical three-phase power network without neutral conductor. (3 phase, 3 wire, 1 measuring)

O DATCON

The following figure shows the wiring plan to symmetrical three-phase network without neutral conductor. Measuring only one phase. The three phase outputs are calculated values. The measuring arrangement use for the measurement of rotating machinery!

#### Wiring plan, connecting the voltage and current inputs to power network.

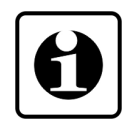

The application of: The vector sum of all phase voltages is always zero!

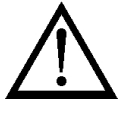

The terminal "k" of CT and terminal "v" of VT you have to connecting to earth!

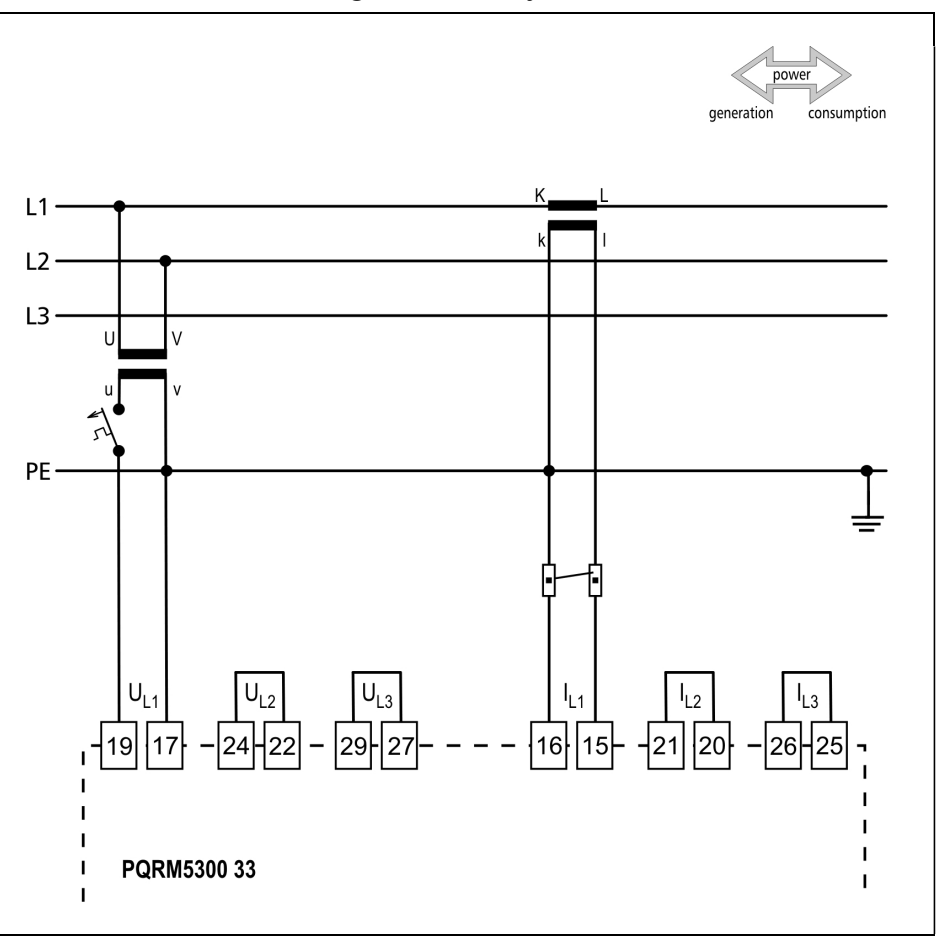

1. Loosen terminal screws.

2. Insert the wire ends into the open terminals according to the wiring plan.

3. Screw the terminal in.

4. Check the hold of the wires in terminals by pulling on them firmly.

Checking the connections

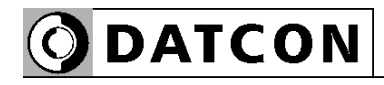

#### 5.8. Aron mode (3 phase, 3 wire, 2 measuring)

The following figure shows the wiring plan to three-phase network without neutral conductor with two measuring input. The three phase outputs are calculated values.

Wiring plan, connecting the voltage and current inputs to power network.

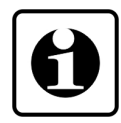

The application of: The vectorsum of all phase voltages is always zero!

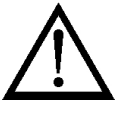

The terminal "k" of CT and terminal "v" of VT you have to connecting to earth!

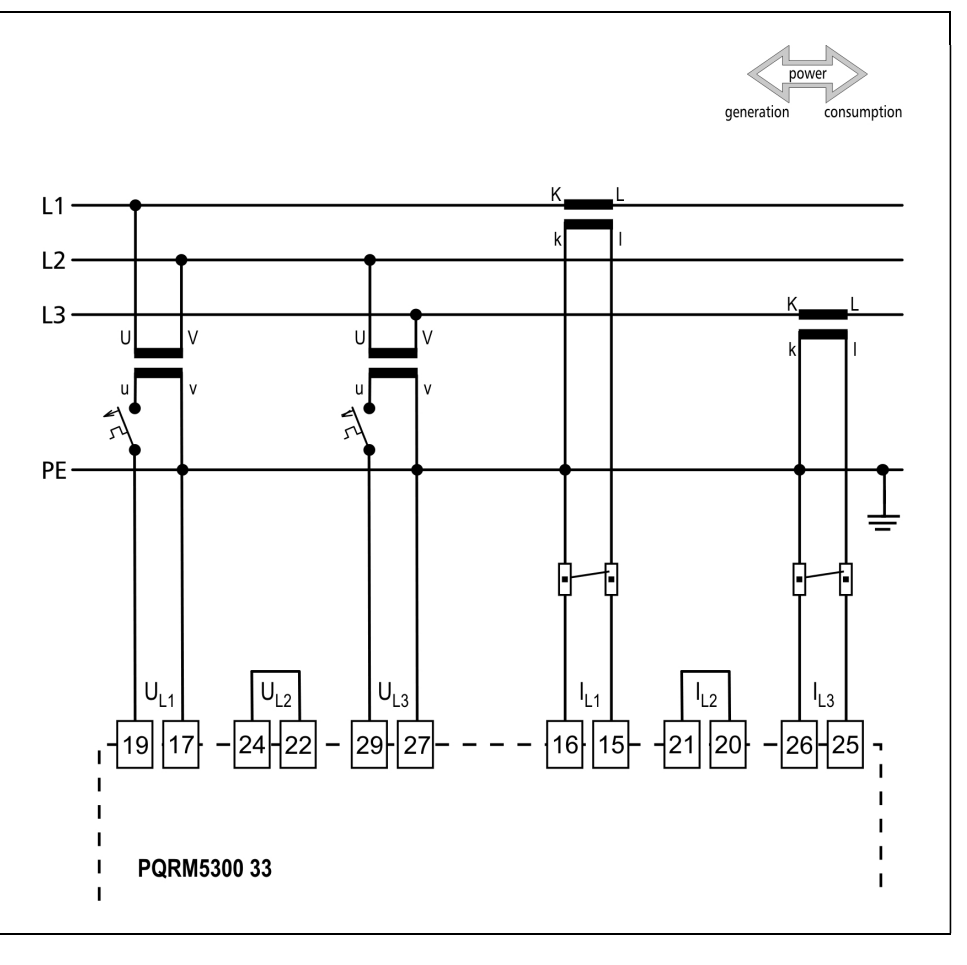

1. Loosen terminal screws.

2. Insert the wire ends into the open terminals according to the wiring plan.

3. Screw the terminal in.

4. Check the hold of the wires in terminals by pulling on them firmly.

Checking the connections

#### 5.9. Connecting the measuring inputs to three-phase power network trough three-phase voltage transformers without common connection point (3 phase, 3 wire, 3 measuring, 3fmv)

The following figure shows the wiring plan to three-phase network without neutral conductor. The voltage inputs are connecting trough one three-phase transformers to power network. One secondary phase of the three-phase transformers is connecting to earth.

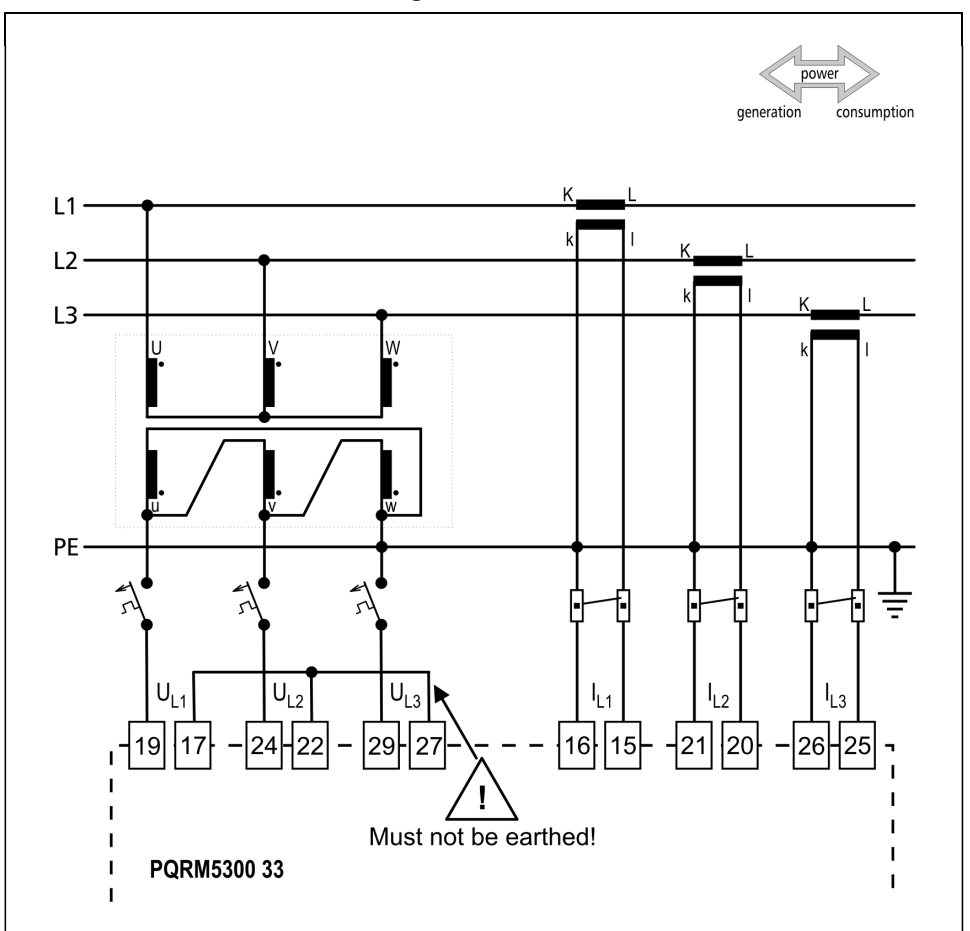

1. Loosen terminal screws.

2. Insert the wire ends into the open terminals according to the wiring plan.

3. Screw the terminal in.

4. Check the hold of the wires in terminals by pulling on them firmly.

Check if the cables are connected properly (have you connected all the cables, have you connected to the right place, do not the cable-ends touch each other).

#### Wiring plan, connecting the voltage and current inputs to power network.

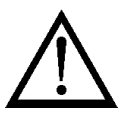

The terminal "k" of CT you have to connecting to earth!

One phase of three-phase transformer you have to connecting to earth!

The 17, 22, 27 input of devices shall not connect to earth!

The VT you must mull  $\sqrt{3}$ 

#### Checking the connections

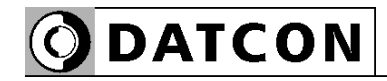

#### 5.10. Connecting the digital outputs

The digital outputs of the device are passive switch transistor. The external power supply is required for operation. The figure shows the outputs terminal of the switching transistor

Output terminal of the digital outputs

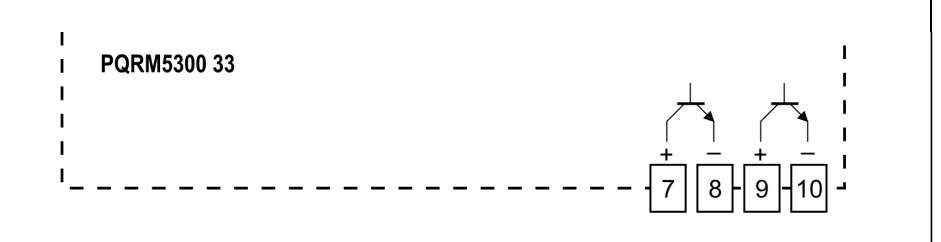

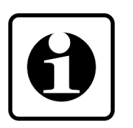

The technical parameters of the digital outputs refer to the 10.1. Technical specification chapter.

Example: Connect the digital output for processing unit.

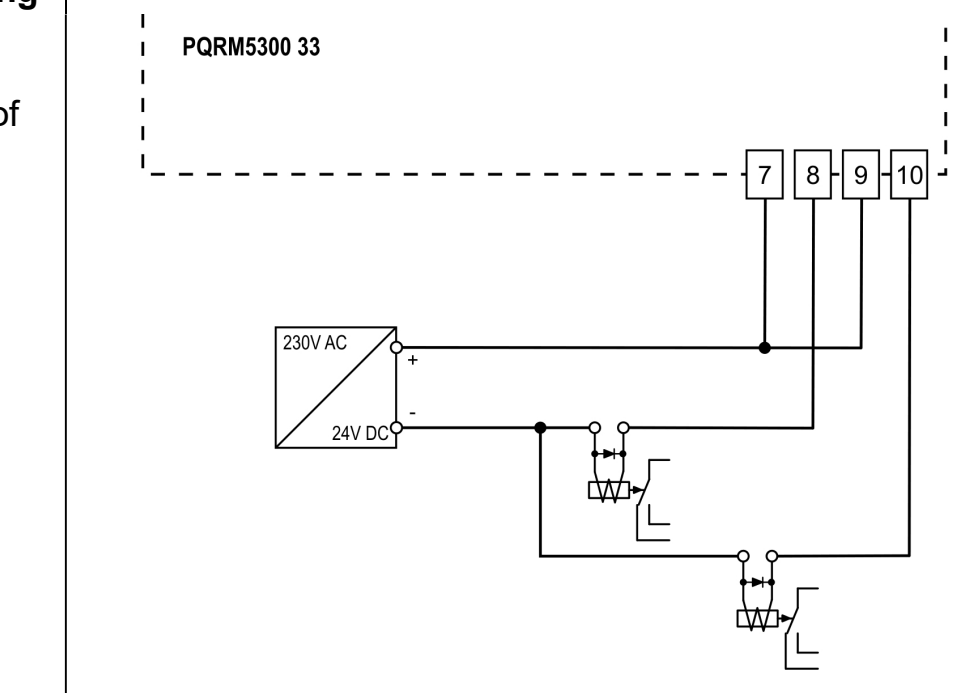

Wiring plan, connecting to processing unit.

Be careful the polarity of the cables!

1. Loosen terminal screws.

2. Insert the wire ends into the open terminals according to the wiring plan.

3. Screw the terminal in.

4. Check the hold of the wires in terminals by pulling on them firmly.

9 -10 : digital output 1  $7 - 8$  : digital output 2

#### Checking the connections

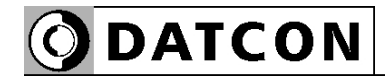

#### 5.11. Connecting to MODBUS RS485 network

The following figure shows the wiring plan, connecting the devices with MODBUS RS485 option to processing unit.

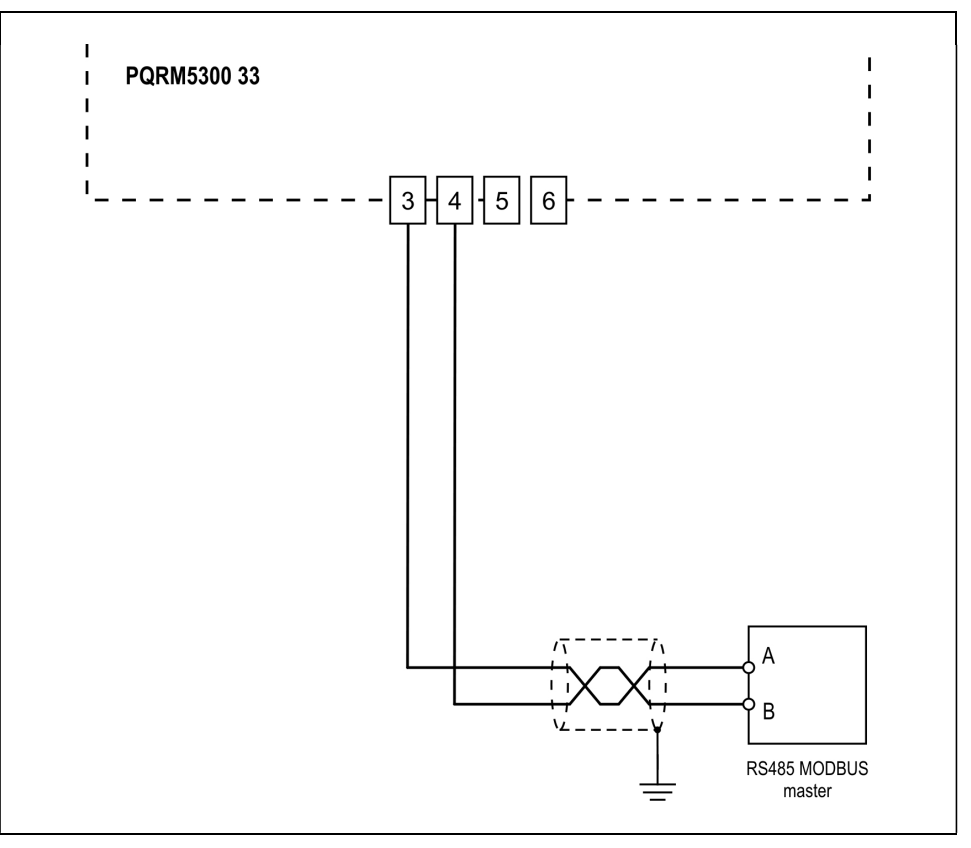

1. Loosen terminal screws.

2. Insert the wire ends into the open terminals according to the wiring plan.

3. Screw the terminal in.

4. Check the hold of the wires in terminals by pulling on them firmly.

Check if the cables are connected properly (have you connected all the cables, have you connected to the right place, do not the cable-ends touch each other).

#### Wiring plan, connecting to processing unit.

Be careful the polarity of the cables!

Checking the connections

#### 5.12. Connecting to ETHERNET network

The following figure shows the wiring plan, connecting the devices with ETHERNET option to processing unit.

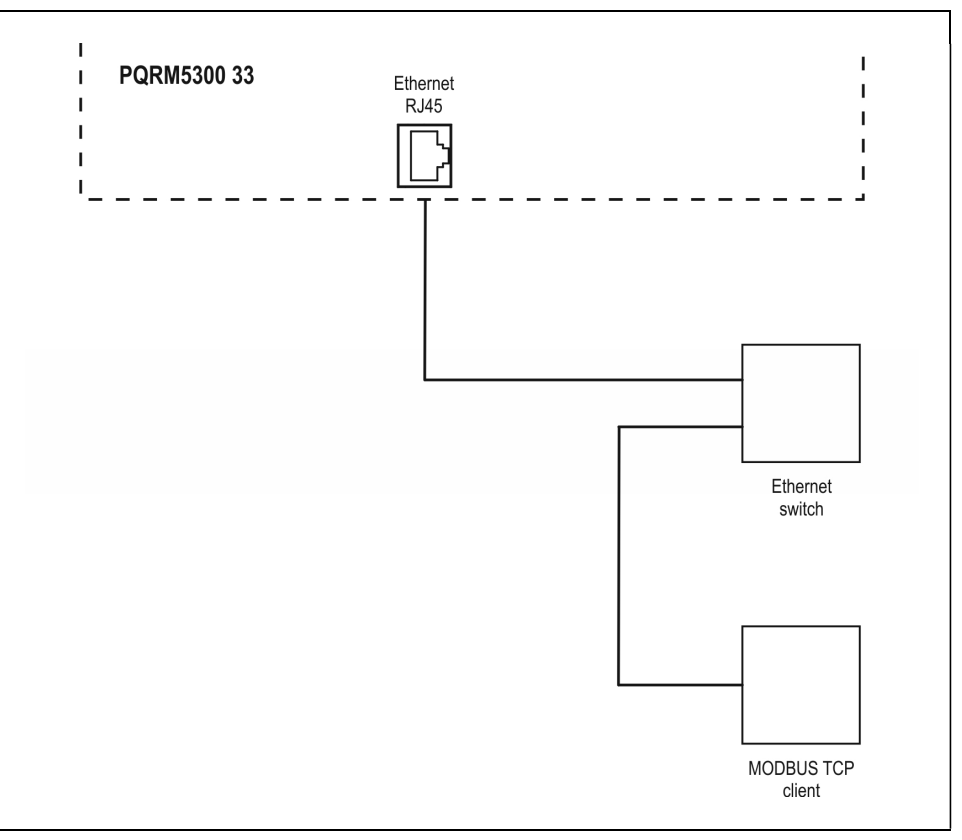

1. Connect the ETHERNET cable to RJ45 socket, which located on the backplane of the device.

2. Check the hold of the wires in connector by pulling on them firmly.

Check if the cables are connected properly (have you connected all the cables, have you connected to the right place, do not the cable-ends touch each other).

#### Wiring plan, connecting to processing unit.

Checking the connections

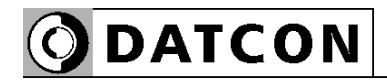

#### 5.13. Connecting the analog output to signal processing unit

The following figure shows the wiring plan, connecting the devices with Analog output option to processing unit.

Wiring plan, connecting the analog output to the signal processing unit

Be careful the polarity of the cables!

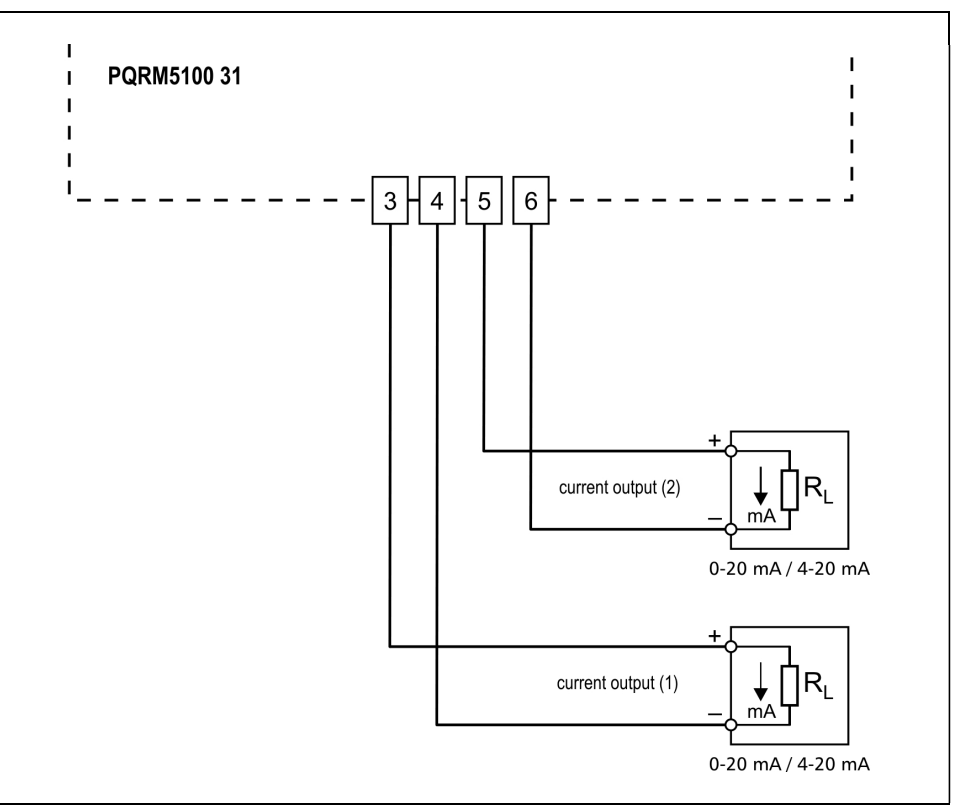

1. Loosen terminal screws.

2. Insert the wire ends into the open terminals according to the wiring plan.

3. Screw the terminal in.

4. Check the hold of the wires in terminals by pulling on them firmly.

#### Checking the connections

Wiring plan, connecting

In case of DC supply the

the power supply

polarity is indifferent

## 5.14. Connecting the power supply

The following figure shows the wiring plan, connecting the PQRM5300 33 Ux Ix xx xx to the power supply:

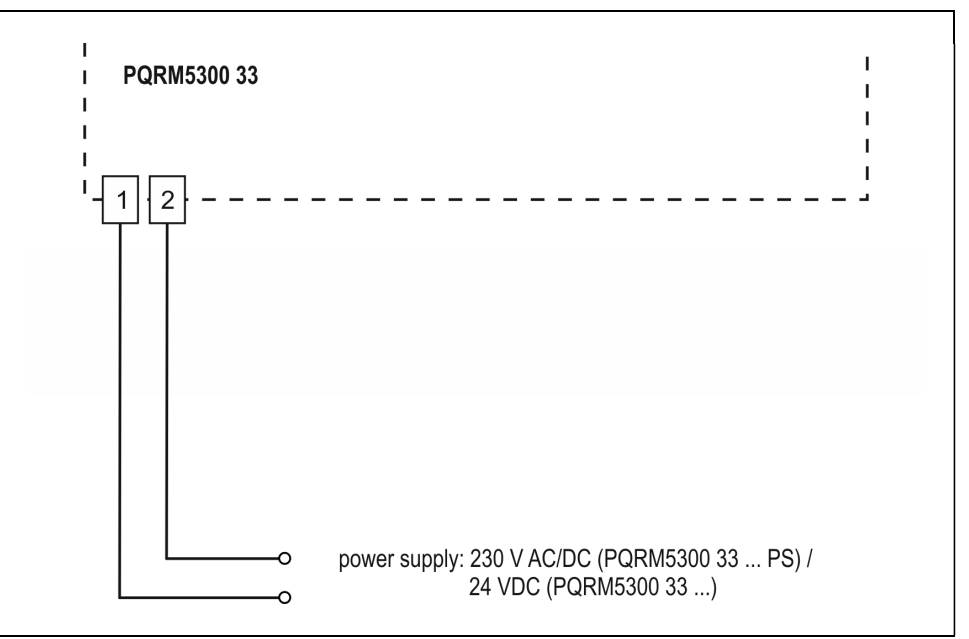

1. Loosen terminal screws.

2. Insert the wire ends into the open terminals according to the wiring plan.

3. Screw the terminal in.

4. Check the hold of the wires in terminals by pulling on them firmly.

Checking the connections Check if the cables are connected properly (have you connected all the cables, have you connected to the right place, do not the cable-ends touch each other).

Put the instrument under supply voltage After you have completed all the connections, put the instrument under supply voltage. If the connections are correct the green indicator gives light and you can detect an output signal according to the measured value by the instrument.

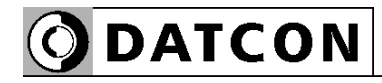

# 6. Setting – up

#### 6.1. First steps

 If you turned on the devices, you can see on display the Main menu. The bottom line of the display you can read the function of F1, F2, F3, F4 buttons. This line shows always the current functions the buttons.

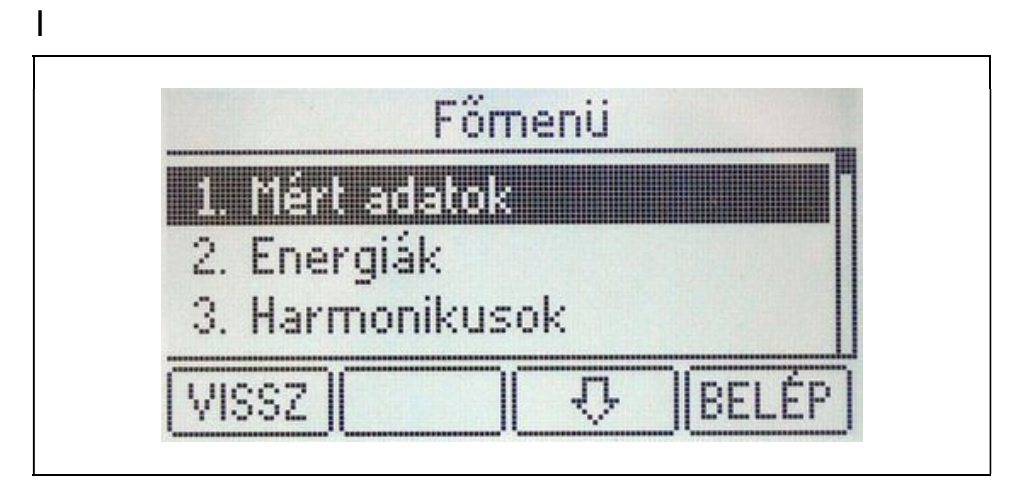

Submenus for Main menu:

- 1. Measured data
- 2. Energy
- 3. Harmonics
- 4. Power limit
- 5. Errors
- 6. User settings
- 7. Configuration

If the power supply restore, the display will show that menu point, which was displaying when powered off.

You can moving in menu with a  $\boxed{0}$  and  $\boxed{\hat{\textbf{t}}}$  buttons.

You can entering in menu with **ENTER** button. You can exit the menu with  $\overline{BACK}$  button.

Language settings are in 6. Kezelői beállítások / 6. User settings menu, 6.1 Magyar / English / 6.1 English / Magyar submenu.

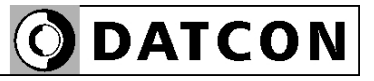

#### 6.2. Main menu, Measured data

Here you can select to display the measured values.

- 1.1. L1 phase
- 1.2. L2 phase
- 1.3. L3 phase
- 1.4. L1 L2 L3 phases
- 1.5. User display 1
- 1.6. User display 2

The following measured values are displayed in menu L1 phase, L2 phase, L3 phase

- U (RMS Voltage of phase),
- I (RMS Current of phase),
- f (Measured network freuqvency),
- P (Measured active power),
- Q (Measured reactive power),
- S (Measured apparent power)
- PF (Calculated power factor),

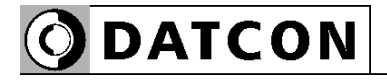

 • THD U (Calculated total harmonic distortion of phase voltage (up to 19. harmonic ) [%]

• THD I (Calculated total harmonic distortion of phase current (up to 19. harmonic ) [%]

The device desplayed the following network data in the L1 L2 L3 phases submenu:

- U12 (phase voltage between L1and L2 phase),
- U13 (phase voltage between L1 and L3 phase),
- U23 (phase voltage between L2 and L3 phase),
- φ 12 (Measured phase angle between of L1 and L2 phase),
- φ 13 (Measured phase angle between of L1 and L3 phase),
- ΣP (Active power of three phase network),
- ΣQ (Reaactive power of three phase network),
- ΣS (Apparent power of three phase network),
- ΣPF (Power factor of three phase network),
- f (network frequency),

The 1.5. User dispaly 1 and 1.6. User display 2 submenus are displayed as specified by the user-measured values (You can set this display on 6. User settings menu, 6.3. Edit user display 1 and 6.4. Edit user display 2).

You can set with the **ZOOM** button the characterize of displayed measured values. You can move with  $\sqrt{4}$  and  $\hat{u}$  buttons in the menu.

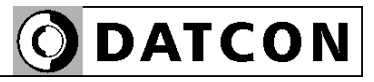

#### 6.3. Main menu, Energy menu

Menu items and their meaning:

- 2.1. L1 energy
- 2.2. L2 energy
- 2.3. L3 energy
- 2.4. Energy sum

The individual menu items are displayed as a measured value:

- +E (Measured values of consument active energy),
- -E (Measured values of produced active energy),
- +RE (Measured values of inductiv reactive energy),
- -RE (Measured values of capacitiv reactive energy),

You can choose the units with  $\kappa/M/G$  button.

The energy registers are clearing from submenu 7.7. Clear enregy of 7. Configurations menu.

#### 6.4. Main menu, Harmonics menu

 The device can calculate voltage and current content for 18 harmonic. Here you find the meassurement results. You need to enable harmonic analysis option. If you enable this function, the measurement update time greatly increases.

#### 6.5. Main menu, Errors menu

 The device stores the error events of network (overvoltage, overcurrent, voltage dip and interruption), synchronizing signal errors (if demand function is enabled) and communication errors.

The log can you clear from 7.6. Clear errors submenu of 7. Configurations menu.

Press the  $\parallel$  BACK  $\parallel$  button to return to the menu.

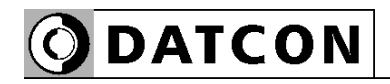

#### 6.6. Main menu, Power limit

 The device calculates the expected average performance (15 min) from actual power. If this value is greater than the setting limit, the device set to active state the digital1 output.

If the value is lower than the limit at the next sampling, the device turn back the digital1 output. If the value is greater than the setting limit, the device holds the digital1 output to active state, and the digital2 output sets to active state. At the next sampling the value of expeted average power is lower the settings limit, the device set the digital2 output to inactive state.

These outputs states are repeated within a 15 minute period.

You can setting this function on 7.2. Modul #1 settings and 7.4. Power limiting of 7. Configurations menu.

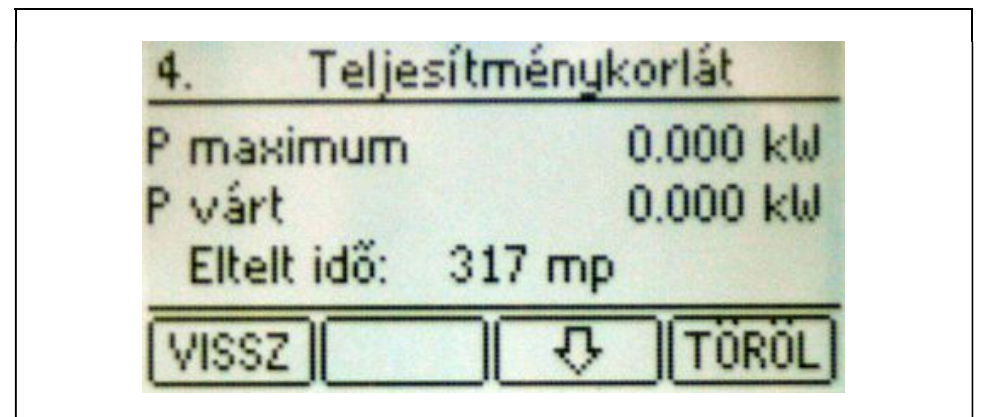

 P maximum: Adjustet demand limit (The value is equal 1.Tariff / 2.Tariff / 3.Tariff / 4.).

P expected: Expected power demand value for end of 15. minutes

P current: Current power demand value

Elapsed Time: time after the last sync pulse

 If the sync pulse is out, the following massage are readable on display:

"Syncronpulse out!" "Unexpected syncronpulse!" Press the **BACK** button to return to the menu.

#### 6.7. Main menu, User settings menu

 In this menu, you can set parameters for display. Here you can edit the custom display images, and can you set display brightness and backlight intensity.

Non password-protected area

#### 6.8. Main menu, Configurations menu

 Here you can configure the devices. Here you can enable/disable the errors, clearing the energy registers and test the analog/digital outputs.

Password-protected area.

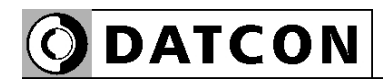

# 7. Settings

#### 7.1. General information

 After you turn on the device, you can see in the display the Main menu or the last selected menu. In last line of display show the function of soft buttons (F1, F2, F3, F4).

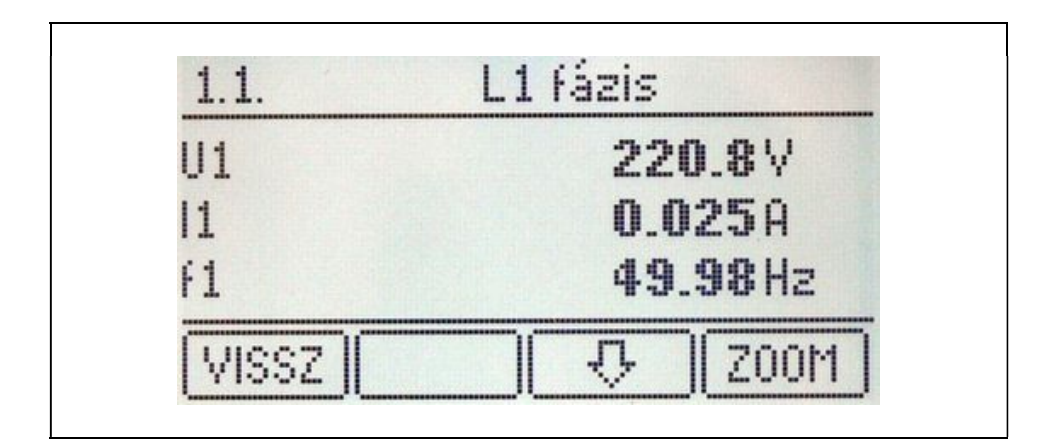

First step change please the display backlight intensity in 6.2. Screen settings menu. If you don't press the soft buttons for 30 seconded, the display goes to standby mode. (Backlight reduces the brightness). If you press any buttons, first wake up the display backlight. In this case you must press the button again, if you want moving in the Menu.
# 7.1.1. Required settings

 After first power up the device is in working condition. In this case the device working in factory settings.

For proper operation, the following settings may be required:

# • 7.1.1. Measure configuration

Here you can set the measuring arrangement.

### • 7.1.2. Transformations

If you connect the device trough the transformers to the network, here you can set the ratio of the transformers.

# • 7.1.3. CT phase shift

If you know the phase shift (50Hz) of the current transformer, you can specify the value here. The device to compensate the measurement results.

# • 7.1.4. Sampling time

The device sampling the necessary data for the calculation. If the sampling time goes out (minimum 80 ms) the MCU of device makes the calculations and updates the outputs. You can increase the sampling time. It is possible to reduce the fluctuation of measured values. The sampling time modification change refresh time of the instrument.

# • 7.1.5. Current threshold

When the current threshold function is used on the current input, the instrument eliminates the input signal under x% of the input range.

This function may be useful when the power network is noisy either in voltage off state or in unloaded state and this effect may cause an error in energy measurement. [Default: 0.0%]

# • 7.2. Modul #1 settings

Here you can set the Digital input/output options.

# • 7.3. Modul #2 settings

Here you can set the analogue output option or RS485 communication option.

# • 7.4 Power limiting

Here you can set the tariff registers for demand function.

# • 7.5. Clear errors

Here you can delete the errors registers

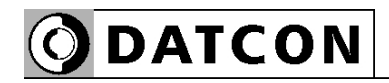

# 7.1.2. Entering numbers (Editing numbers)

 When you would like editing the number, you can see the following window:

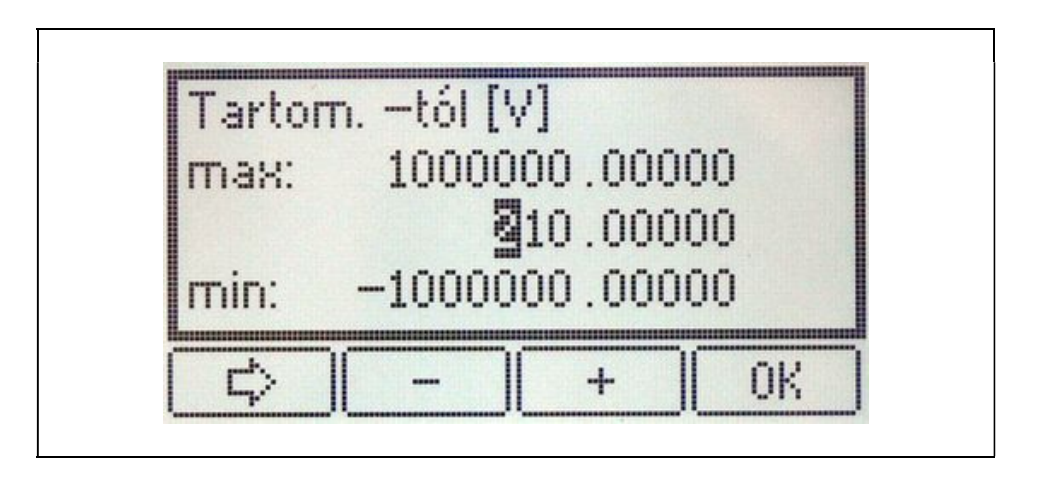

The editing number name and his unit are in the first line. The number is in the third line. The cursor marks the current local value. The value can edit with  $\mathbb{F}$  and  $\mathbb{F}$  buttons. The cursor can moves with  $\boxed{\Rightarrow}$  button. Press the  $\overline{OK}$  button to accept the value.

# **ODATCON**

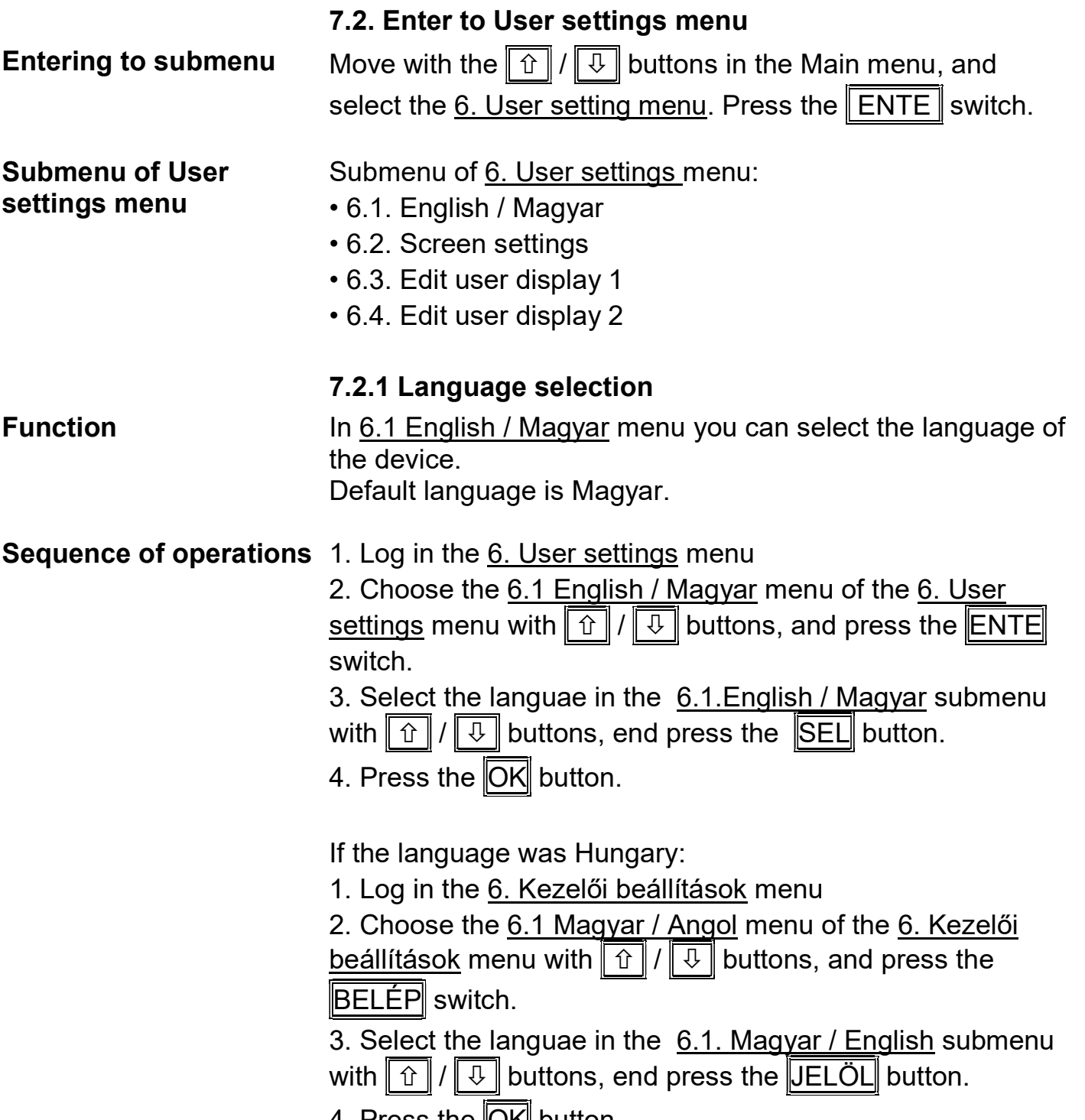

4. Press the  $[OK]$  button.

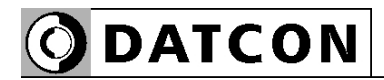

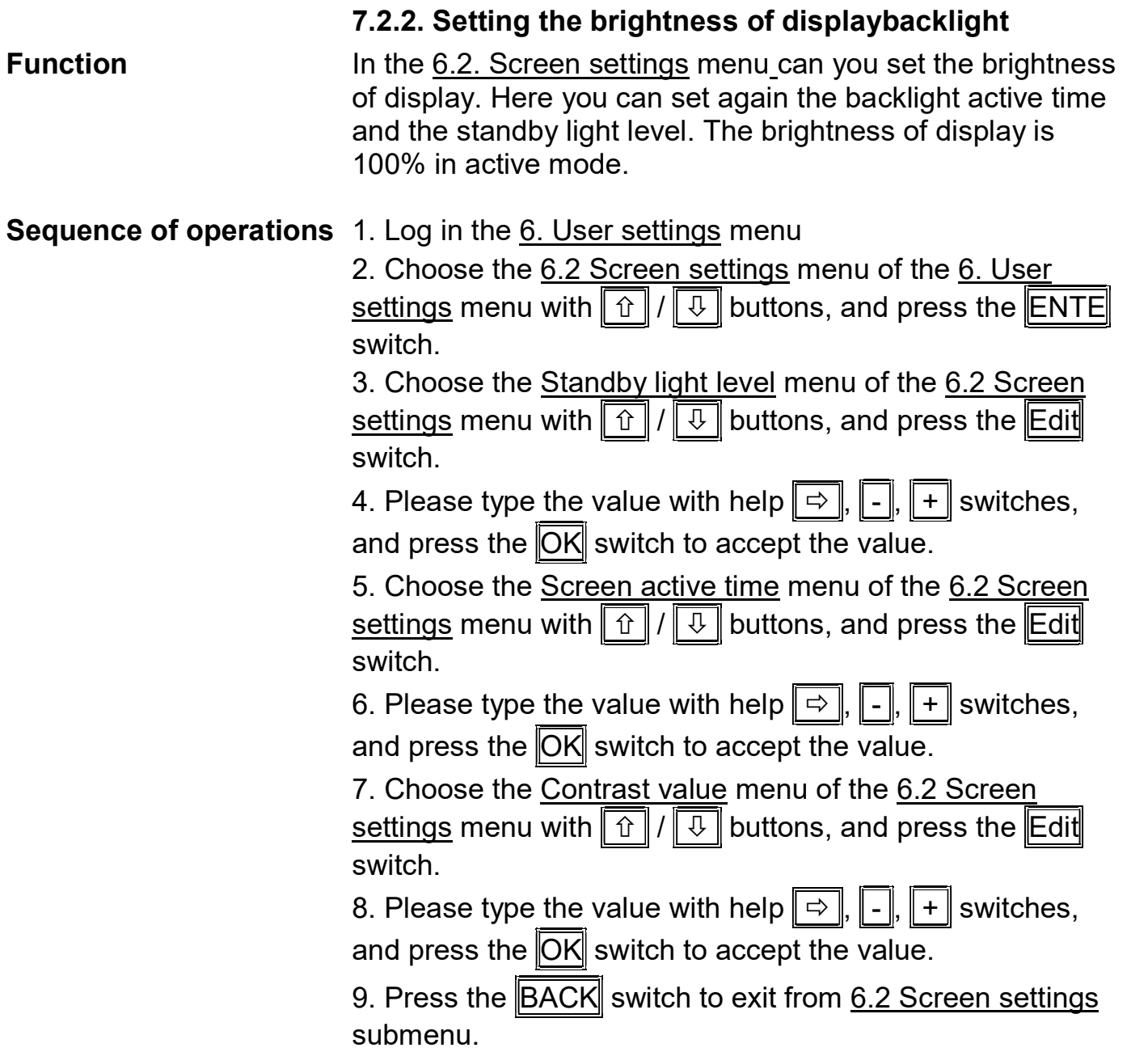

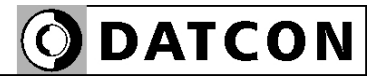

### 7.2.3. Editing the user displays

**Function** The device has two special displays. These displays are editable from user. This displays show just the measure result of the network. You can edit these displays in the menu 6.3. Edit user display 1 and 6.4. Edit user display 2.

**Sequence of operations** 1. Log in the 6. User settings menu

2. Choose the 6.3 Edit user display 1 or 6.4 Edit user display 2 menu of the 6. User settings menu with  $\boxed{\hat{\bm{\theta}}}$  /  $\boxed{\mathbb{Q}}$  buttons, and press the **ENTE** switch.

3. Select the line with  $\|\overline{\psi}\|$  switch, and then select the

measured value of network witch  $\lVert \Leftrightarrow \rVert / \lVert \Leftrightarrow \rVert$  switches.

If it is necessary make this operation in the other lines.

4. Press the **BACK** switch to exit from 6.3. Edit user display 1 or 6.4. Edit user display 2 submenu.

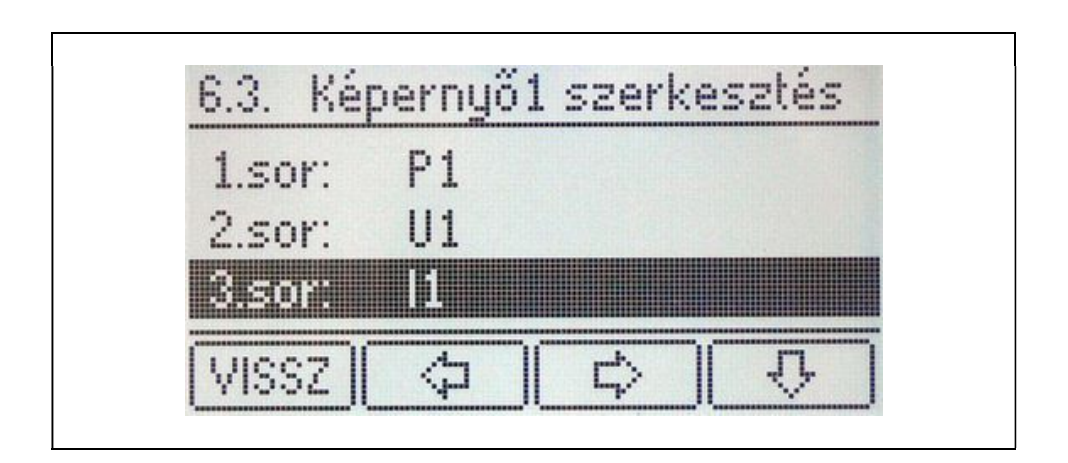

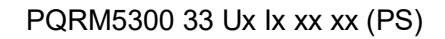

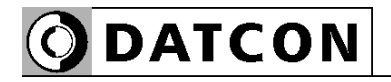

7.3. Configurations menu

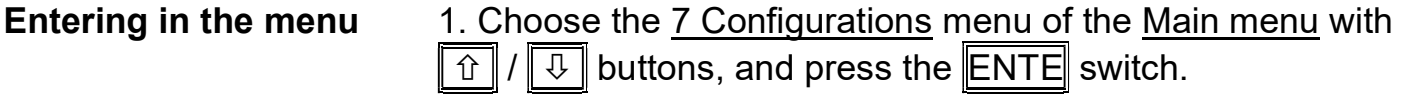

2. Please type the password with help  $\boxed{\Rightarrow}$ ,  $\boxed{\cdot}$ ,  $\boxed{\cdot}$ 

switches, and press the  $\overline{OK}$  switch to accept the value. The default password is 0.

The password is modifying in the 7.8 User password submenus of 7. Configurations menu.

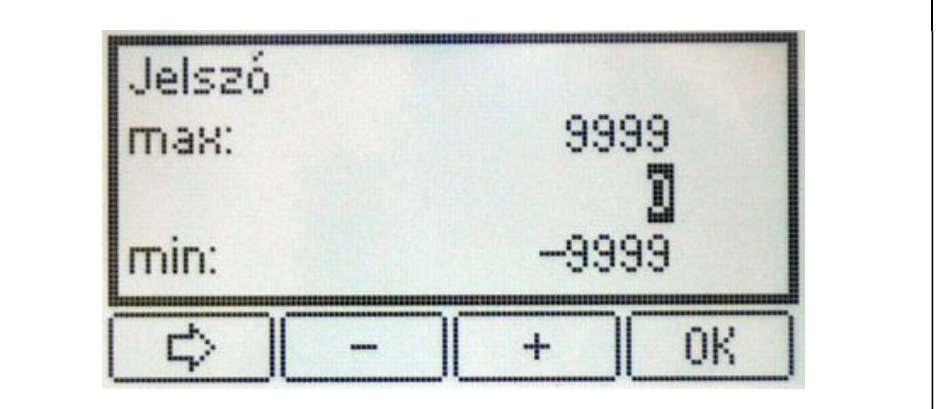

# Submenus of Configurations menu

If the password was correct, the submenus of  $7.$ Configurations menu are visible.

- 7.1. Measure settings
- 7.1.1. Measure configuration
- 7.1.2. Transformation
- 7.1.3. CT phase shift
- 7.1.4. Sampling time
- 7.1.5. Current threshold
- 7.2. Modul #1 settings
- 7.3. Modul #2 settings
- 7.4. Power limiting
- 7.5. Error LED setting
- 7.6. Clear errors
- 7.7. Clear energy
- 7.8. User password
- 7.9. Device to default state
- 7.8. Program version, Ser.Nr.

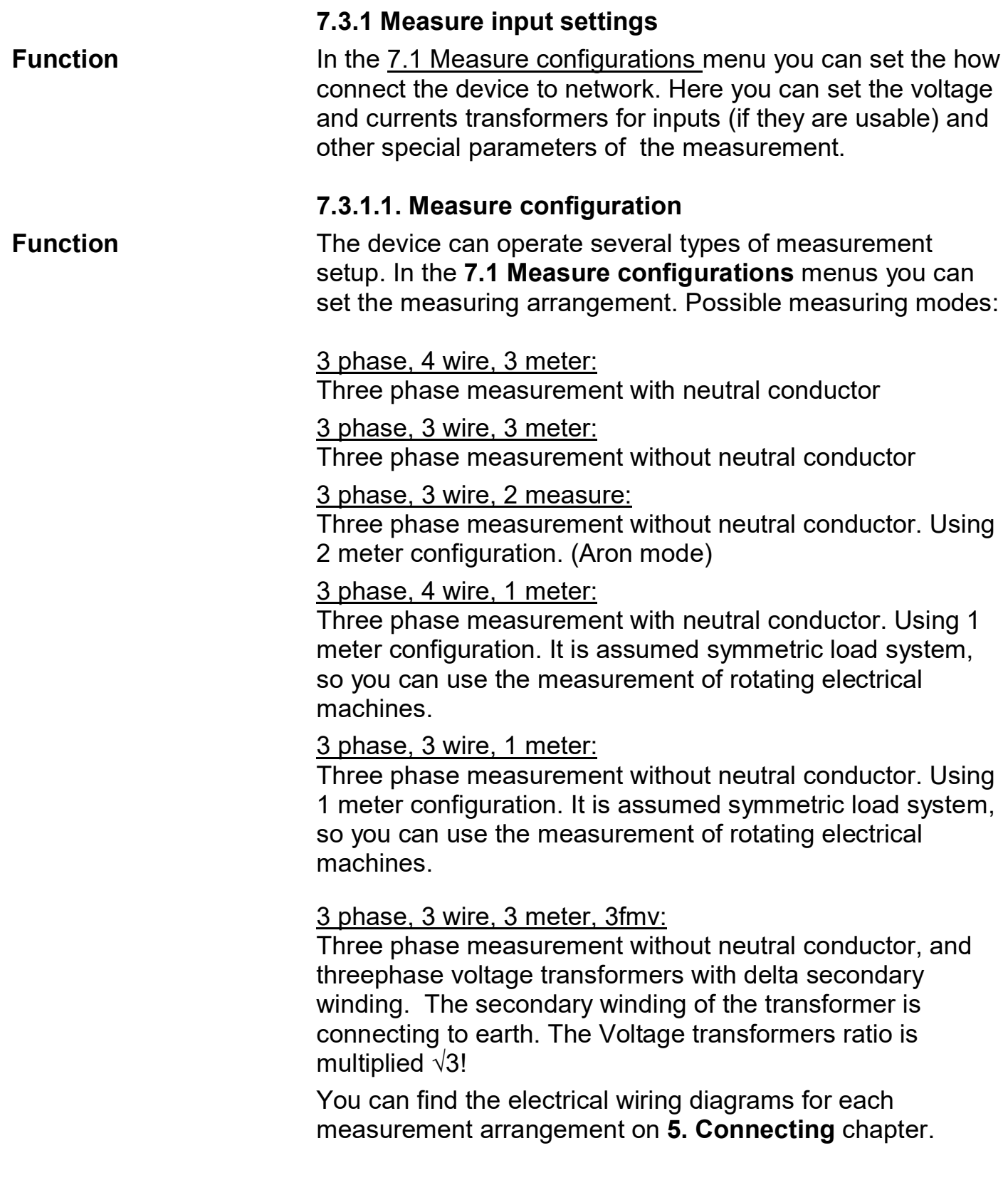

# **ODATCON**

- Sequence of operations 1. Log in the 7. Configurations menu
	- 2. Choose the 7.1. Measure settings menu of the

7. Configurations menu with  $\left|\hat{u}\right|/\left|\overline{v}\right|$  buttons, and press the  $ENTE$  switch.

3. Choose the 7.1.1. Measure configurations menu of the

7.1 Measure settings menu with  $\boxed{\hat{\theta}}$  /  $\boxed{\overline{\theta}}$  buttons, and press the  $\boxed{\text{ENTER}}$  switch.

4. Select the the measuring arrangement with  $\sqrt{2}$  switch, and then Press the **SEL** switch.

5. Press the  $\overline{OK}$  switch to save and to exit from  $\overline{7.1.1}$ . Measure configuration submenu.

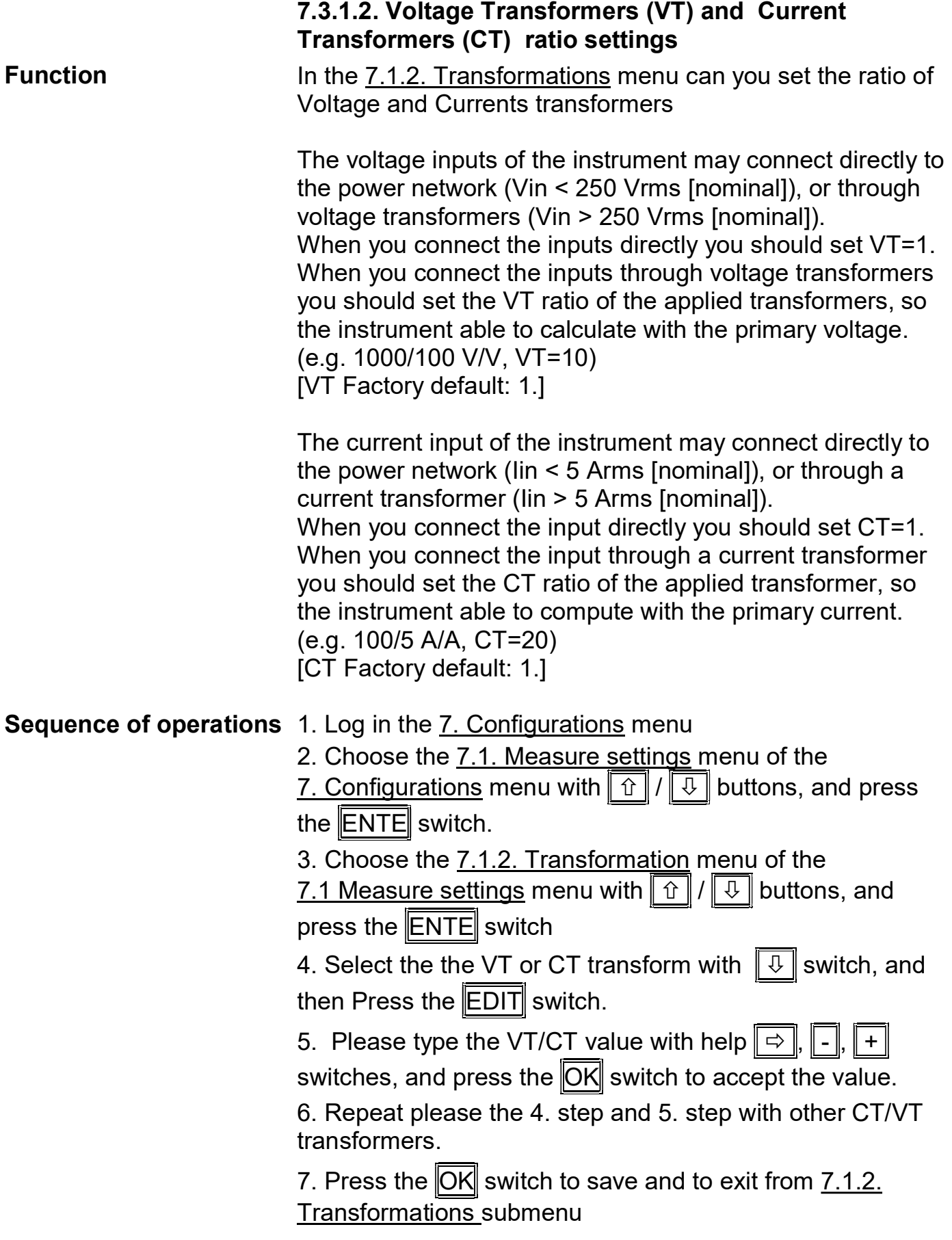

![](_page_45_Picture_0.jpeg)

![](_page_45_Picture_133.jpeg)

![](_page_46_Picture_1.jpeg)

# 7.3.1.4. Sampling time setting

**Function** The device sampling the necessary data for the calculation. If the sampling time goes out (minimum 80 ms) the MCU of device makes the calculations and updates the outputs. You can increase the sampling time. It is possible to reduce the fluctuation of measured values. The sampling time modification change refresh time of the instrument. [Default: 80 ms]

# **Sequence of operations** 1. Log in the 7. Configurations menu

2. Choose the 7.1. Measure settings menu of the

7. Configurations menu with  $\|\hat{u}\|/\|\theta\|$  buttons, and press the  $ENTE$  switch.

3. Choose the 7.1.4. Sampling time menu of the

7.1 Measure settings menu with  $\|\hat{v}\|/\|\theta\|$  buttons, and

press the  $ENTE$  switch

4. Select the sampling time with  $\Vert \Downarrow \Vert$  switch, and then Press the  $\|$ SEW $\|$  switch.

5. Press the  $\overline{OK}$  switch to save and to exit from

7.1.4.Sampling time submenu

![](_page_47_Picture_1.jpeg)

# 7.3.1.5. Current threshold Function When the current threshold function is used on the current input, the instrument eliminates the input signal under x% of the input range. This function may be useful when the power network is noisy either in voltage off state or in unloaded state and this effect may cause an error in energy measurement. [Default: 0.0%] **Sequence of operations** 1. Log in the 7. Configurations menu 2. Choose the 7.1. Measure settings menu of the 7. Configurations menu with  $\|\hat{u}\|/\|\theta\|$  buttons, and press the  $ENTE$  switch. 3. Choose the 7.1.5. Current threshold menu of the 7.1 Measure settings menu with  $\|\hat{v}\|/\|\theta\|$  buttons, and press the  $\mathbb E$ NTE switch 4. Press the **EDIT** switch. 5. Type the current threshold value with help  $\Rightarrow$  ,  $\|\cdot\|$ , + switches, and press the  $\overline{OK}$  switch to accept the value. 6. Press the  $\overline{BACK}$  switch to save and to exit from 7.1.5.

Current threshold submenu

![](_page_48_Picture_1.jpeg)

![](_page_48_Picture_3.jpeg)

![](_page_48_Picture_4.jpeg)

# 7.4. Setting the optional modules

Function You can set here the modules (analogue output, communication output, digital inputs and digital outputs) The modules are available in 7.2. Modul #1 settings and 7.3. Modul #2 settings submenus.

> Warning! If you can not enter to the submenu, the module is unaviable.

# 7.4.1. Digital inputs and outputs settings

**Function** The digital outputs have much function.

- Energy pulse function
- Energy sign function
- Limit output function
- Alarm output function
- Demand function

The next option are available for device (just one in same time):

- Two digital outputs
- Two digital outputs and three digital inputs.

The digital outputs (DO1, DO2) can you set in 7.2. Modul #1 settings menu. In the following page explan the digital outputs settings via D01.

The demand function use the digital inputs, therefore you can set this inputs in 7.4 Power limiting menu,

![](_page_49_Picture_0.jpeg)

![](_page_49_Picture_217.jpeg)

![](_page_50_Picture_1.jpeg)

16. Select from the menu with  $\sqrt{\sqrt{u}}$  switch the output polarity.

 When you select the "NO (Normally open)" state then the output transistor is in off state when there is no pulse on the output. When you select the "NC (Normally closed" state then the output transistor is in on state when there is no pulse on the output.

17. Press the **SEL** switch.

18. Press the  $\overline{OK}$  switch.

19. Press the **BACK** switch to exit from Modul #1 settings submenu

![](_page_51_Picture_0.jpeg)

![](_page_51_Picture_1.jpeg)

![](_page_51_Picture_119.jpeg)

![](_page_52_Picture_156.jpeg)

![](_page_52_Figure_3.jpeg)

![](_page_53_Picture_1.jpeg)

"Signal high limit"

The output changes into active state when measured value becomes higher as the monitored value.

The output changes into inactive state when measured value become lower as the monitored value and hysteresis

![](_page_53_Figure_5.jpeg)

"Signal inside limit"

The output changes into active state when measured value is between of range upper and lower limit as the monitored value. The output changes into inactive state when measured value is out of range as the monitored value. The hysteresis is like the high and low limit functions can use it.

![](_page_53_Figure_8.jpeg)

"Signal outside limit"

The output changes into active state when measured value is out upper and lower limit as the monitored value. The output changes into inactive state when measured value is between of range upper and lower limit as the monitored value. The hysteresis is like the high and low limit functions can use it.

![](_page_54_Figure_4.jpeg)

10. Press the SEL switch.

11. Press the  $\|OK\|$  switch.

12. Type the High limit value with help  $\| \Rightarrow \|$ ,  $\|$  -  $\|$ ,  $\|$  +

switches, and press the  $\overline{OK}$  switch to accept the value

13. Type the Low limit value with help  $\Rightarrow$  ,  $\Box$ ,  $\Box$ ,  $\rightarrow$  switches, and press the  $\overline{OK}$  switch to accept the value.

14. Type the High limit value with help  $\boxed{\Rightarrow}$ 

switches, and press the  $\overline{OK}$  switch to accept the value

15. Select from the menu with  $\Vert \Downarrow \Vert$  switch the output polarity.

 When you select the "NO (Normally open)" state then the output transistor is in off state when there is no pulse on the output. When you select the "NC (Normally closed" state then the output transistor is in on state when there is no pulse on the output.

16. Press the SEL switch.

17. Press the  $\|OK\|$  switch.

18. Press the  $\parallel$ BACK $\parallel$  switch to exit from Modul #1 settings submenu

![](_page_55_Picture_0.jpeg)

![](_page_55_Picture_181.jpeg)

# 7.4.1.5. Digital output, Demand control function setting

**Function** The device calculates the expected average performance (15 min) from actual power. If this value is greater than the setting limit, the device set to active state the digital1 output. If the value is lower than the limit at the next sampling, the device turn back the digital1 output. If the value is greater than the setting limit, the device holds the digital1 output to active state, and the digital2 output sets to active state. At the next sampling the value of expeted average power is lower the settings limit, the device set the digital2 output to inactive state.

These outputs states are repeated within a 15 minute period.

The device uses this function the DI1, DI2, DI3 digital inputs. All inputs have dedicated function. The DI1 input is the syncron pulse input. The DI2, DI3 inputs are tariff input and combination of they the device uses 4 tariff.

| D <sub>12</sub> |           | DI3       |           | Demand   |
|-----------------|-----------|-----------|-----------|----------|
| <b>NO</b>       | <b>NC</b> | <b>NO</b> | <b>NC</b> |          |
| L/N             | H/Z       | L/N       | H/Z       | Tariff 1 |
| L/N             | H/Z       | H/Z       | L/N       | Tariff 2 |
| H/Z             | L/N       | L/N       | H/Z       | Tariff 3 |
| H/Z             |           | H/Z       | L/N       | Tariff 4 |

 $L/N =$  Logic 0 / Open

![](_page_57_Picture_159.jpeg)

![](_page_58_Picture_102.jpeg)

![](_page_59_Picture_0.jpeg)

![](_page_59_Picture_314.jpeg)

![](_page_60_Picture_1.jpeg)

![](_page_60_Picture_162.jpeg)

submenu.

![](_page_61_Picture_1.jpeg)

Attention! If "Test value" position leaves the 'Select' window, the analog output will not change the current output.

![](_page_61_Picture_77.jpeg)

![](_page_62_Picture_1.jpeg)

![](_page_62_Picture_237.jpeg)

![](_page_63_Picture_0.jpeg)

![](_page_63_Picture_121.jpeg)

![](_page_64_Picture_1.jpeg)

# 7.4.3.3 MODBUS registers format

The range of measured vale is 1000-7531 address, and they are readable with 3 Modbus command.

•The 1000–1067, 1132–1143, 1304–1327, 2000–2015, 2034–2037, 3000–3015, 3034–3037, 4000–4015, 4034– 4037, 4096–4155, 4162–4167, 5000–5009, 6000–6015 of the measured quantities are in 32 bit "Single Precision" floating point format according to IEEE754 standard. This means that all of the measured quantities are stored in 2 MODBUS register.

On the lower address is the upper 16 bit and on the higher address is the lower 16 bit.

• The 1068–1131, 2016–2031, 3016–3031, 4016–4031, 5010–5025, 7000–7063, 7100–7163, 7200–7263 of the measured quantities are in 64 bit unsigned integer format. The bits are stored in 4 MODBUS register.

• The Az 1144–1145, 2032–2033, 3032–3033, 4032–4033, 4160–4161, 5026–5027 of the measured quantities are in 32 bit binary word format. They are the Errors bit. Each error has a bit, and the bit location is specified the errors. The errors bit are stored in 2 MODBUS register. On the lower address is the error 17–32 and on the higher address is the error 1–16.

The description of error numbers (error bits) is in the capture 7.5. Error LED settings.

• The 1302, 1303, 2038–2077, 3038–3077, 4038–4077 of the measured quantities are in 16 bit unsigned integer format. The bits are stored in 1 MODBUS register.

• The 1200 register is writable with command 16, this value define to unit of the energy registers:  $0 - kWh$ ,  $1 - MWh$ , 2 – GWh (Default value and value after reset: 0)

• The 4156–4159, 7300–7331, 7400–7431, 7500–7531 of the measured quantities are in 32 bit unsigned integer format. The bits are stored in 2 MODBUS register.

• The 6016–6079 of the measured quantities are in 64 bit unsigned integer format, but this registers are readable in two pieces (higher 32 bit and lower 32 bit).

![](_page_64_Picture_13.jpeg)

Attention! The highlights shows the coherent MODBUS registers in table below, which are readable together.

![](_page_64_Picture_15.jpeg)

![](_page_65_Picture_1.jpeg)

# MODBUS address

# All measured value

![](_page_65_Picture_339.jpeg)

![](_page_66_Picture_1.jpeg)

![](_page_66_Picture_346.jpeg)

![](_page_67_Picture_0.jpeg)

# Serial number, Nominal voltave, Nominal current, Voltage ratio, Current ratio

![](_page_67_Picture_164.jpeg)

# **ODATCON**

# L1 phase value

![](_page_68_Picture_300.jpeg)

![](_page_69_Picture_1.jpeg)

# L2 phase value

![](_page_69_Picture_298.jpeg)

# **ODATCON**

# L3 phase value

![](_page_70_Picture_300.jpeg)

![](_page_71_Picture_1.jpeg)

# Custom register range

![](_page_71_Picture_327.jpeg)
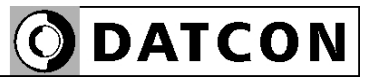

### Three phase value

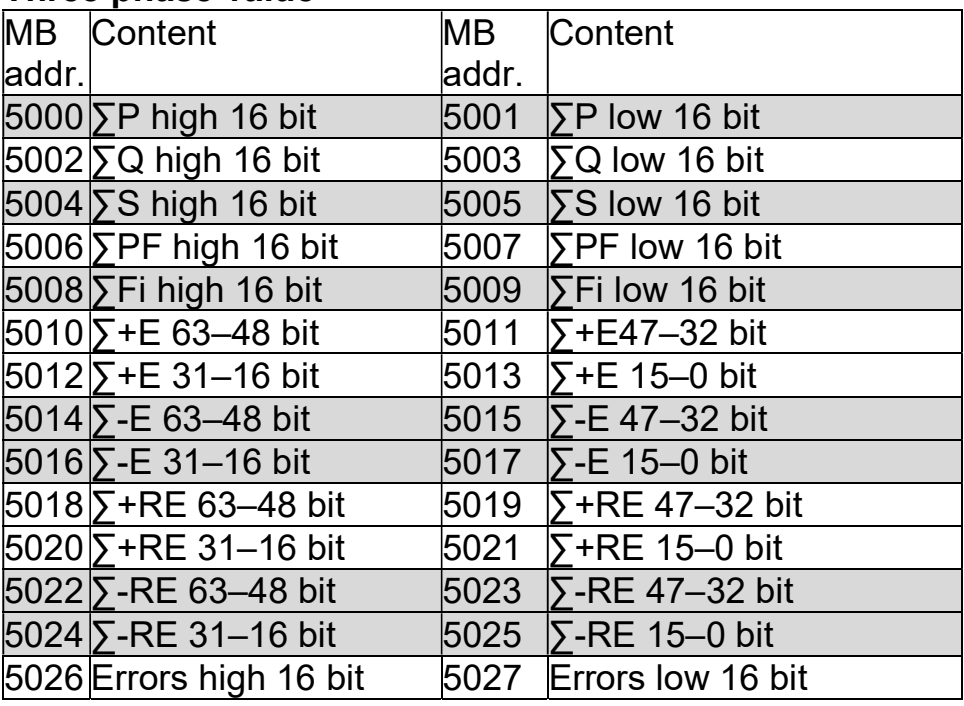

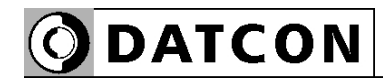

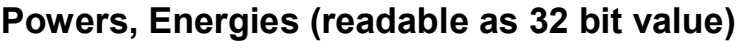

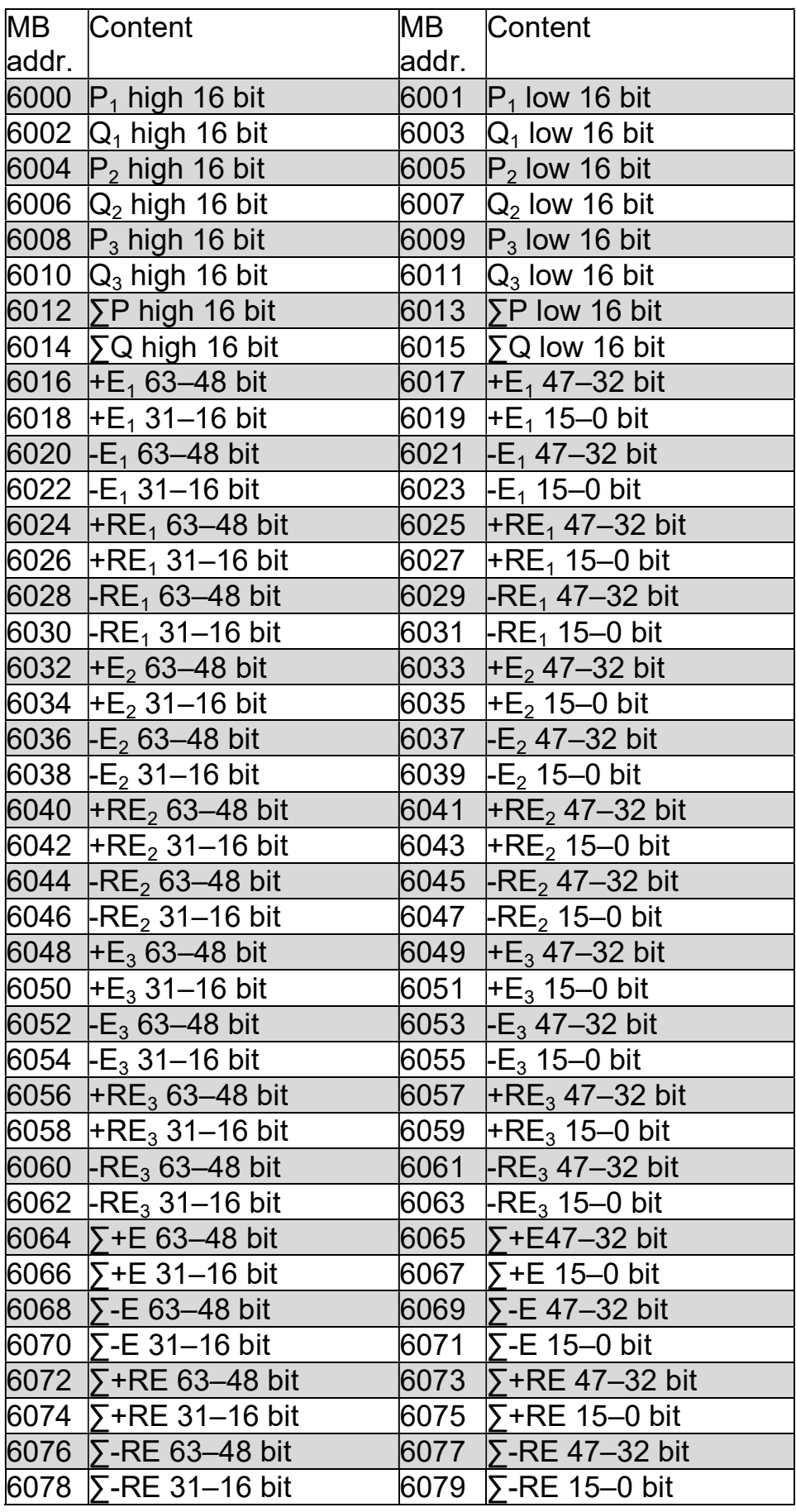

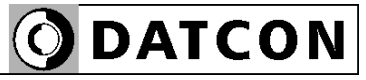

# Energies (kWh, kVARh)

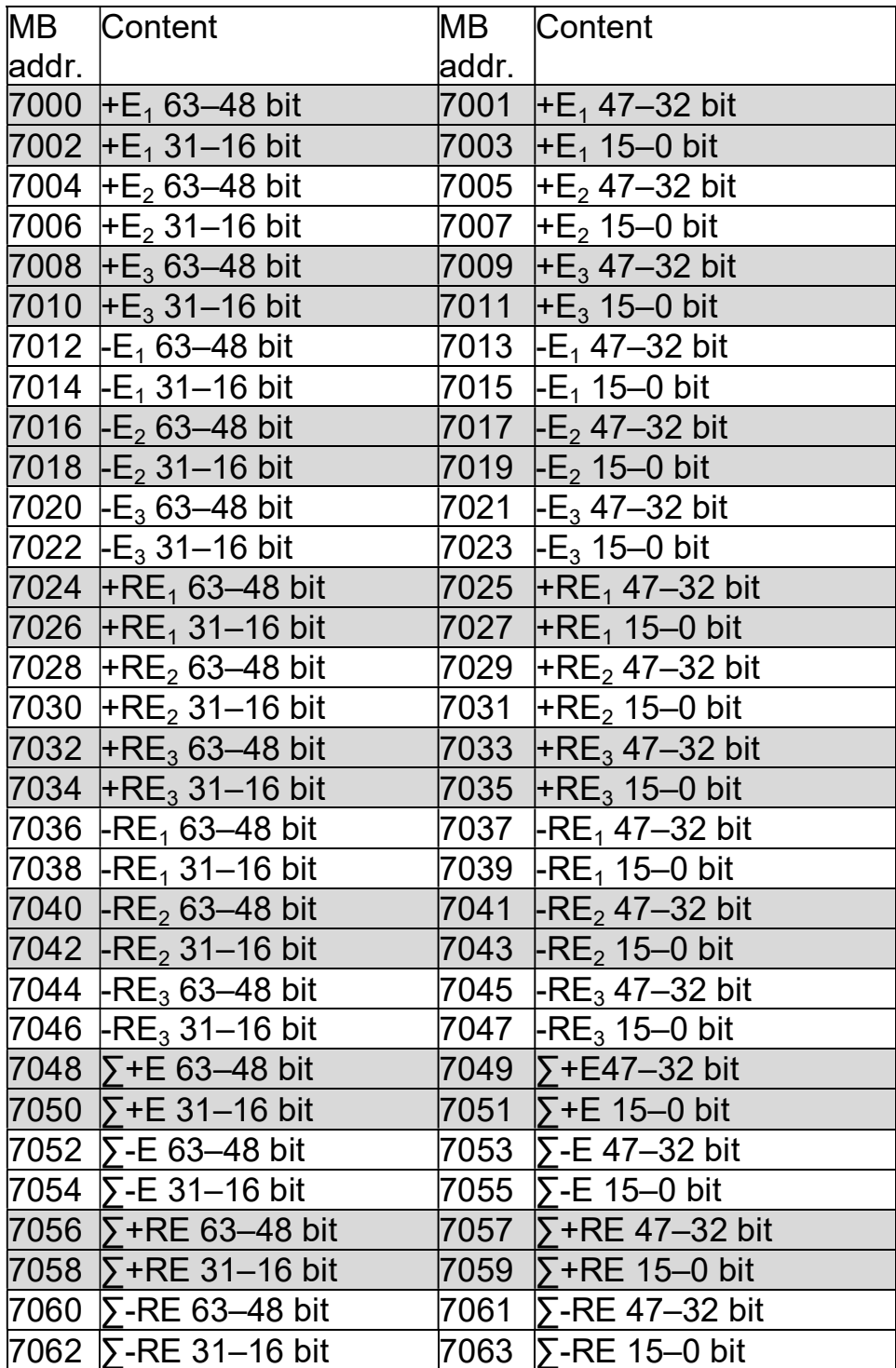

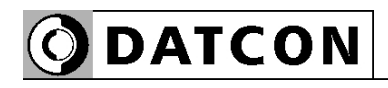

# Energies (MWh, MVARh)

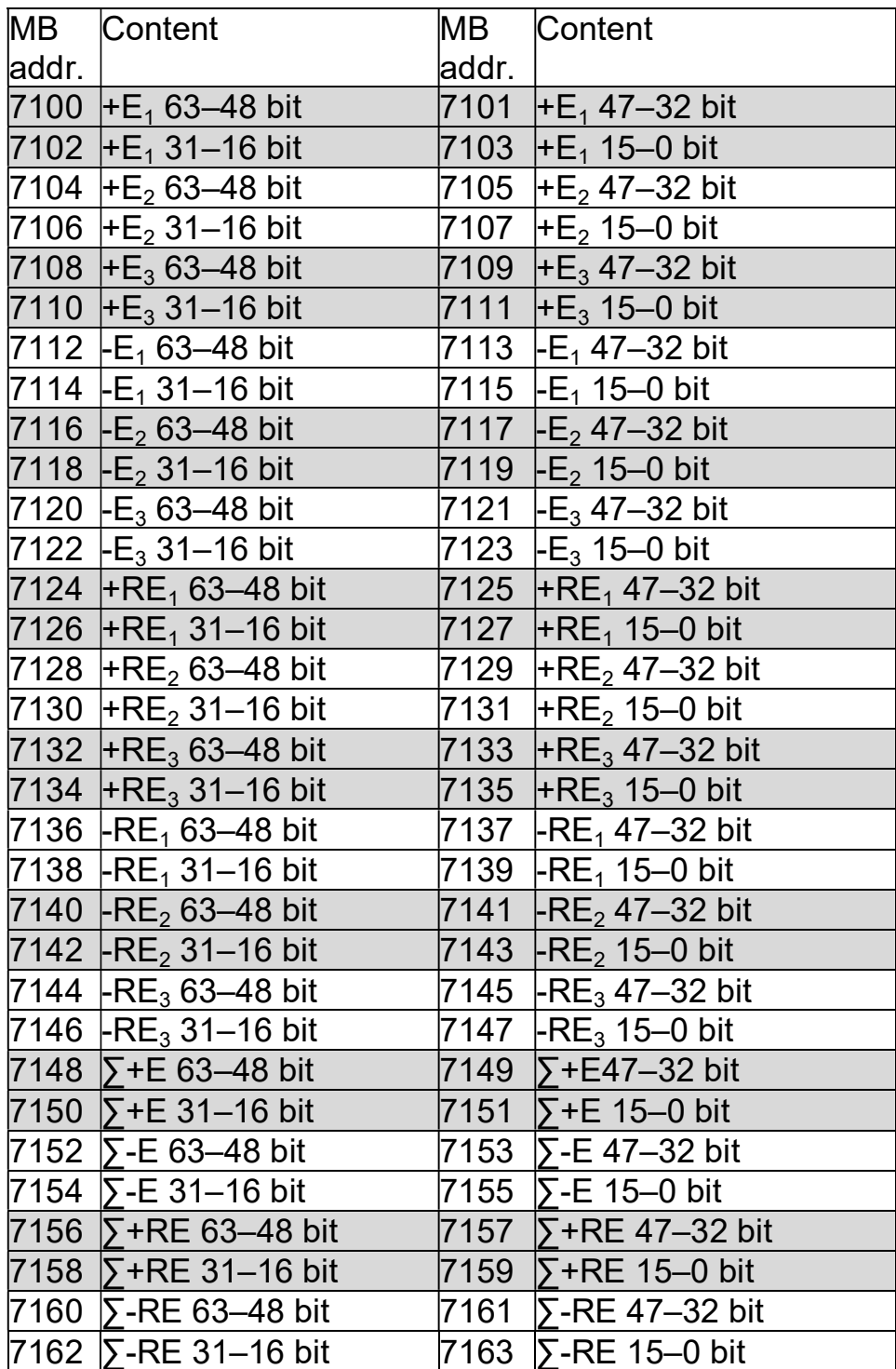

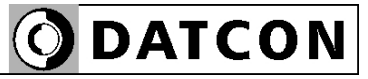

# Energies (GWh, GVARh)

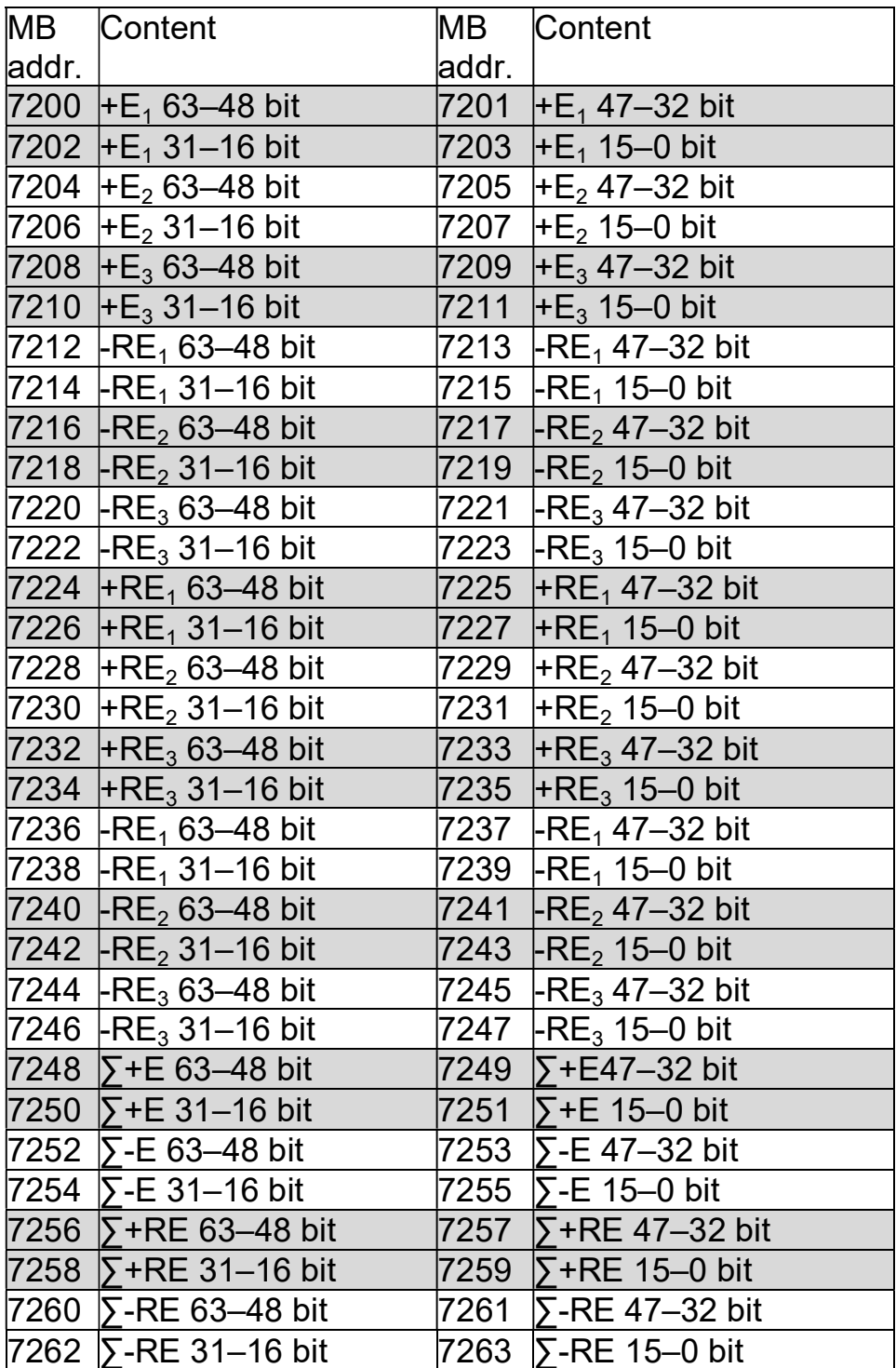

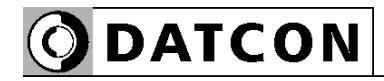

# Energies (kWh, kVARh) (32 bit!)

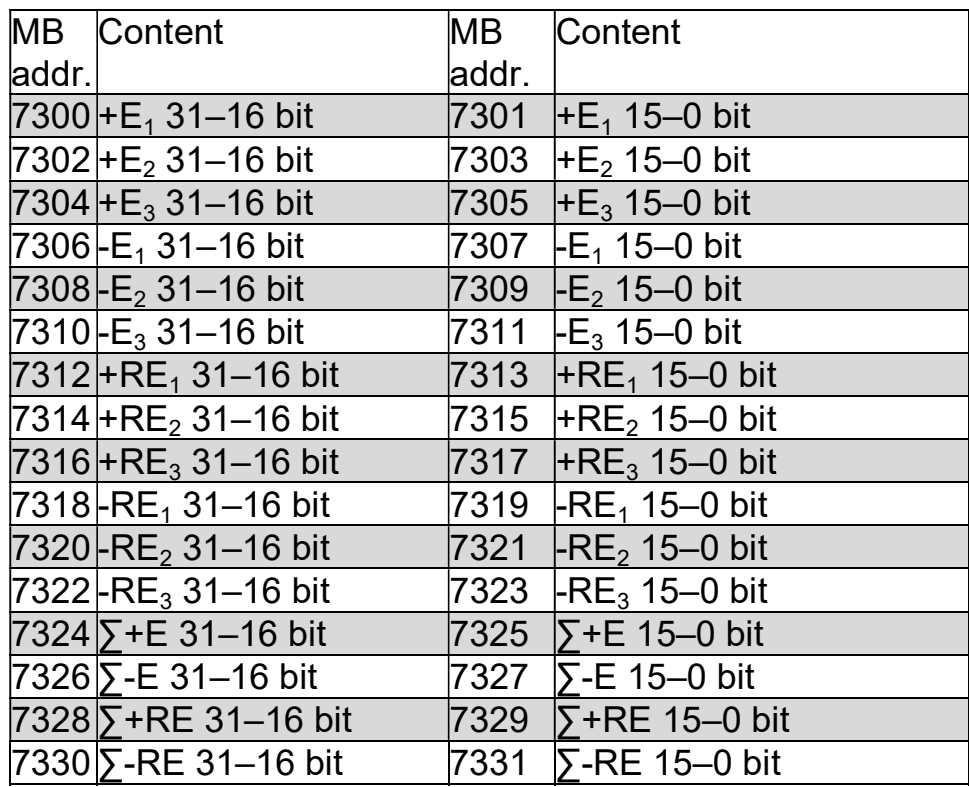

# Energies (MWh, MVARh) (32 bit!)

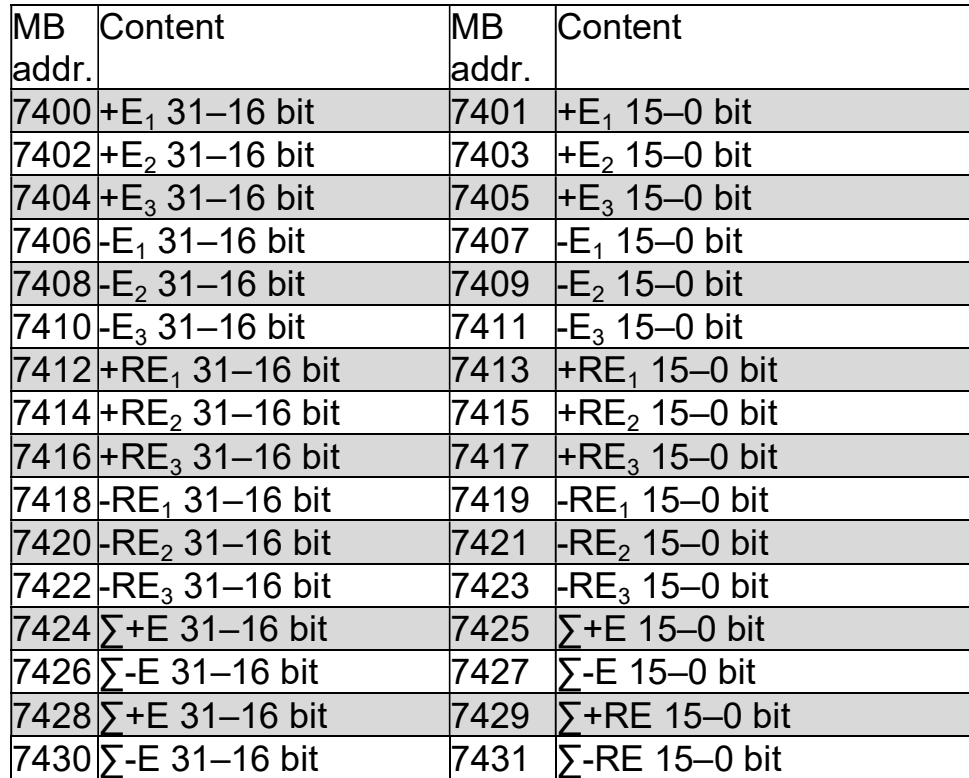

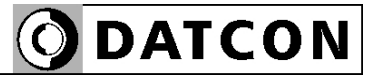

# Energies (GWh, GVARh) (32 bit!)

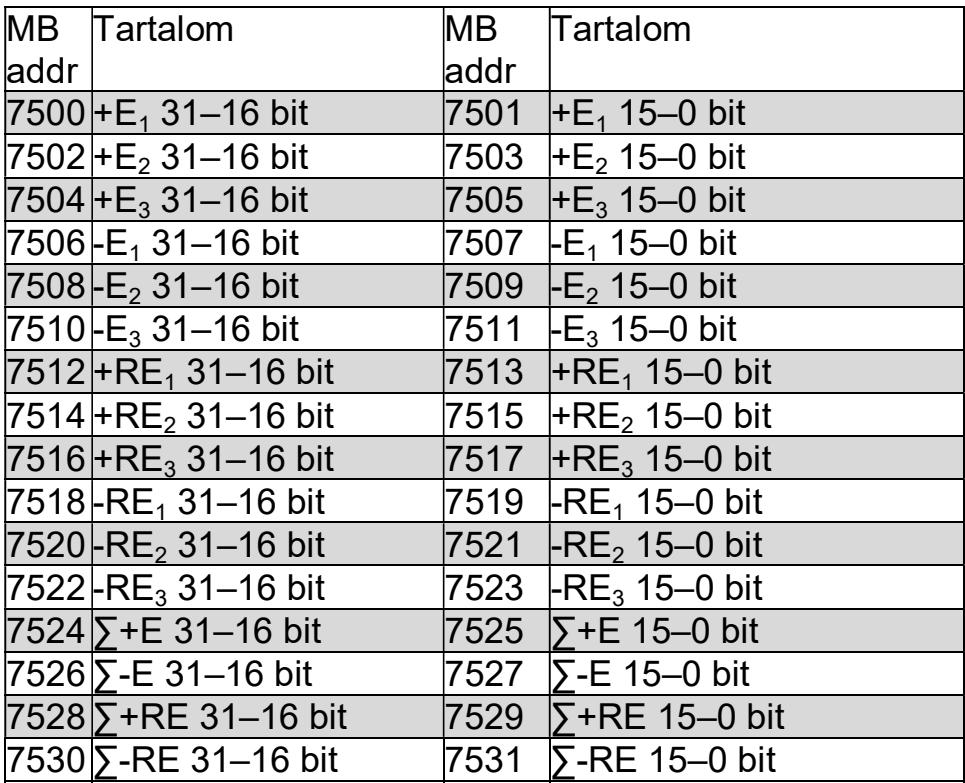

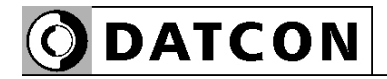

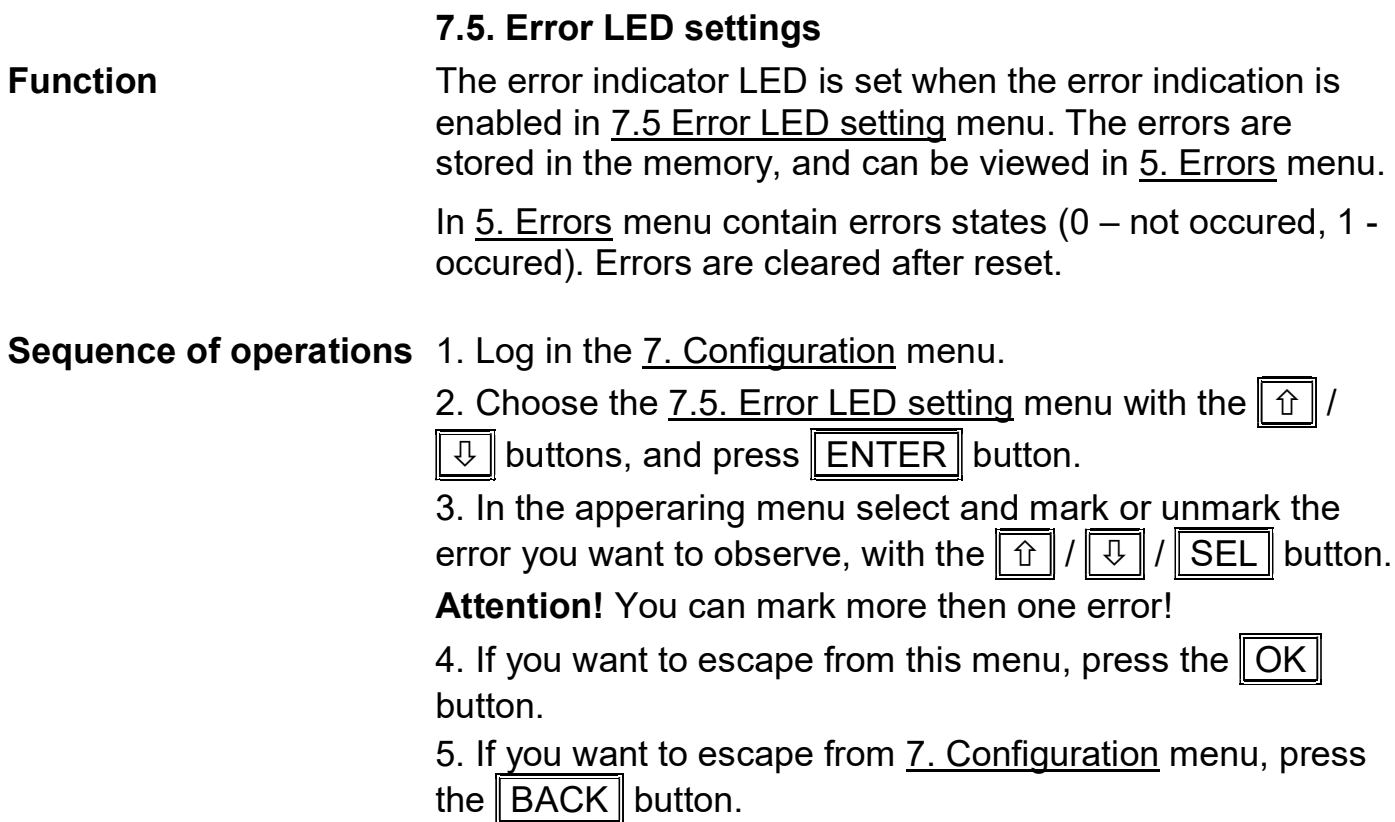

### Error messages

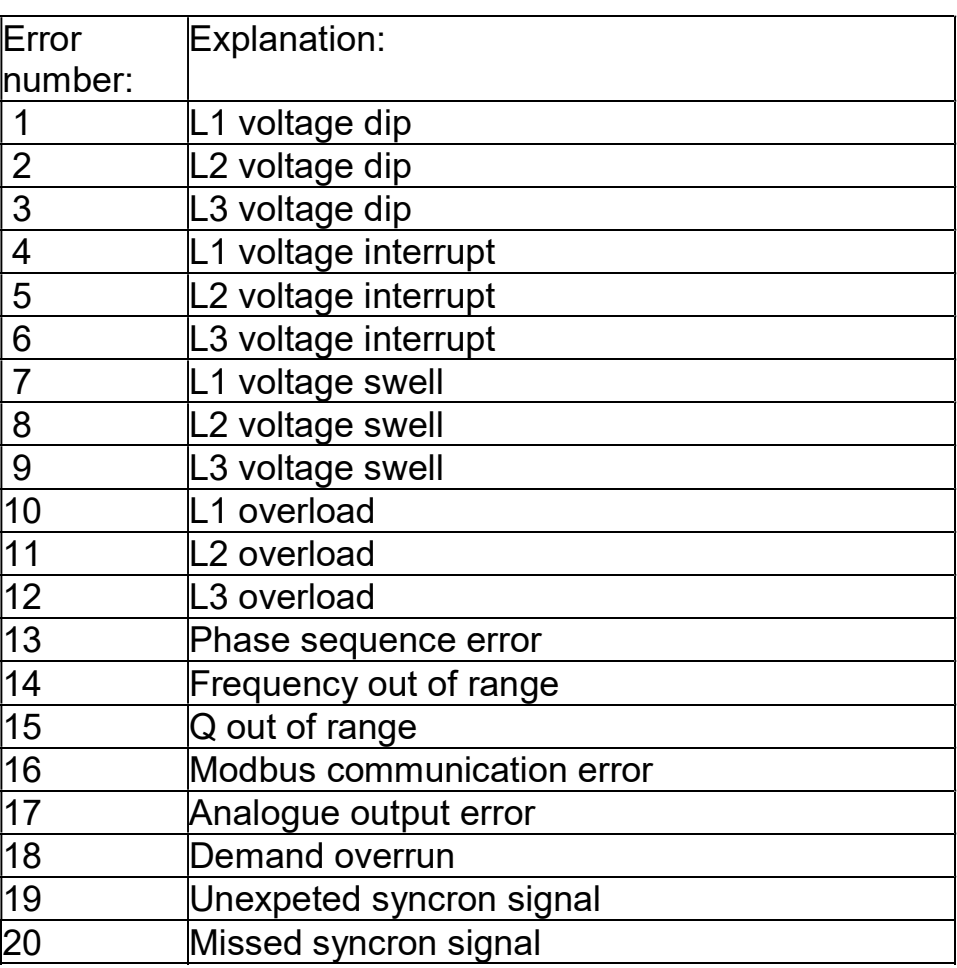

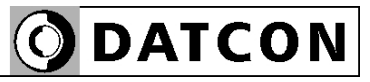

#### Error messages Error

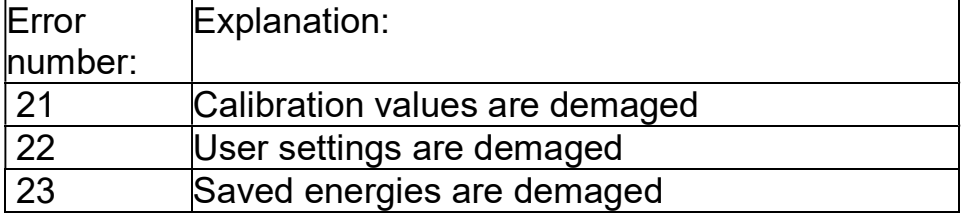

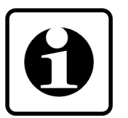

Voltage dip:

The voltage value is less than 90% of nominal value. (Not used the EN50160 standart)

Voltage interrupt:

The voltage value is less than 10% of nominal value. (Not used the EN50160 standart)

Voltage swell:

The voltage value is more than 110% of nominal value. 110% t. (Not used the EN50160 standart)

#### Overload:

The measured current value is more than 120% of nominal current value.

Phase sequence error:

The L1 L2 L3 phases follow each other unlike the positive sequnce (-120°, -240°)

#### 7.6. Clear errors

**Function** Here can the Supervisor delete the errors.

#### Sequence of operations 1. Log in the **7. Configurations menu**

- 2. Choose the 7.6. Clear errors menu of the
- 7. Configurations menu with  $\left|\hat{u}\right|/\left|\overline{u}\right|$  buttons, and press
- the  $ENTE$  switch.
- 3. Press the CLEAR switch
- 4. Press the **BACK** switch to exit from 7.6. Clear errors submenu.

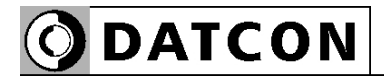

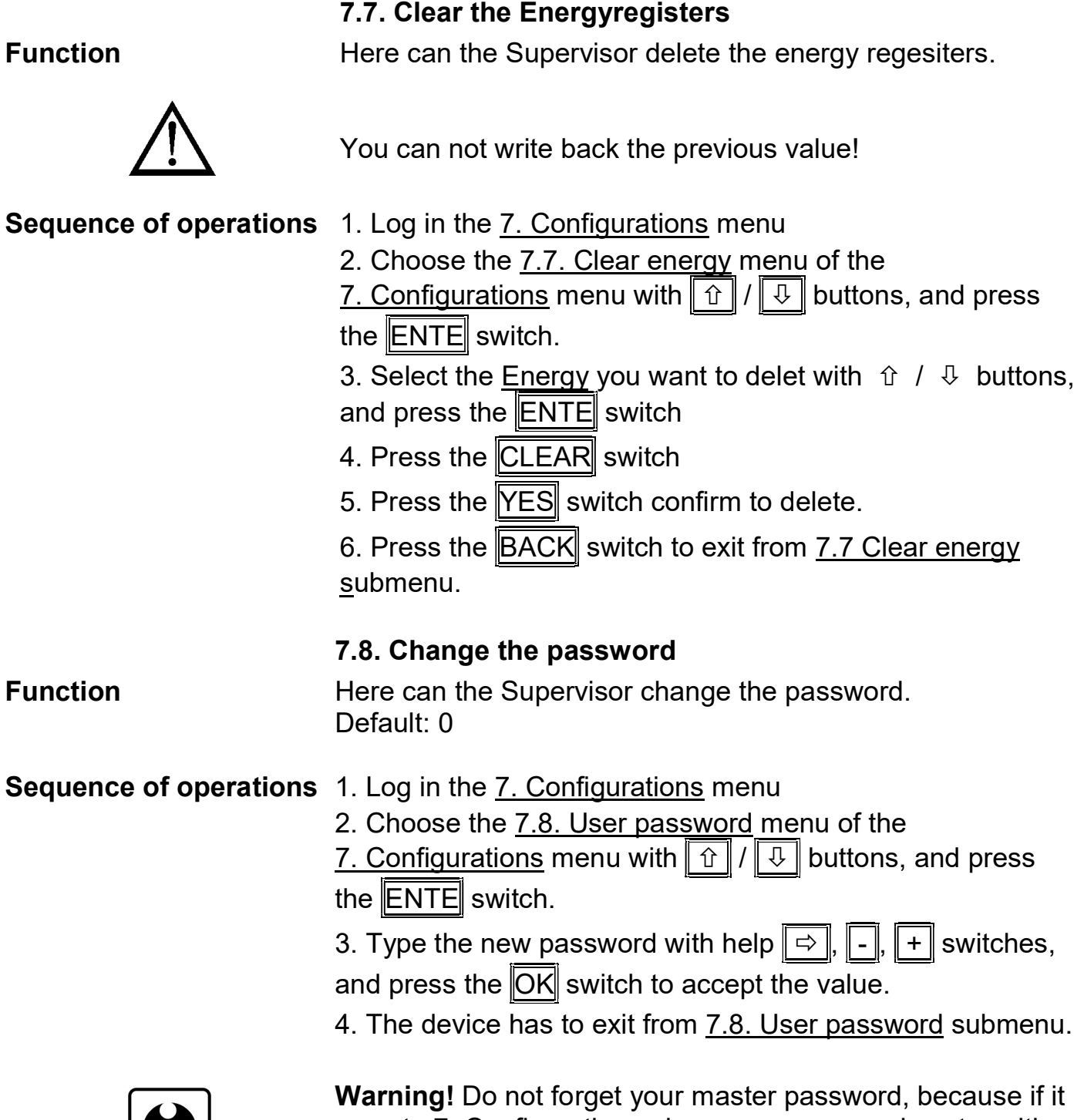

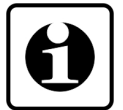

goes to 7. Configuration submenu, you can only enter with the new password

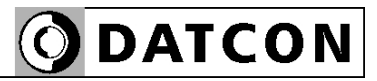

### 8. Fault rectification

### 8.1. Fault finding

The fault finding must be carried out by trained and authorized personnel only!

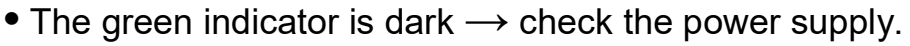

If the supply voltage is OK: the instrument is defective.

• There is no output signal  $\rightarrow$  check the device connected to the input.

When the result of fault finding is that the PQRM5300 33 Ux Ix xx xx (PS) is defective call the manufacturer service department.

### 8.2. Repairing

There is no user repairable part inside the instrument. In accordance with Point 2.1.: For safety and warranty reasons, any internal work on the instrument must be carried out by DATCON personnel.

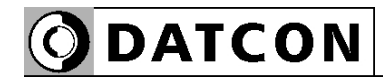

### 9. Dismounting

#### 9.1. Dismounting procedure

 Before dismounting take note the warnings written in Chapter 5.1.

The following figure shows the dismounting procedures:

### Dismounting from the rail

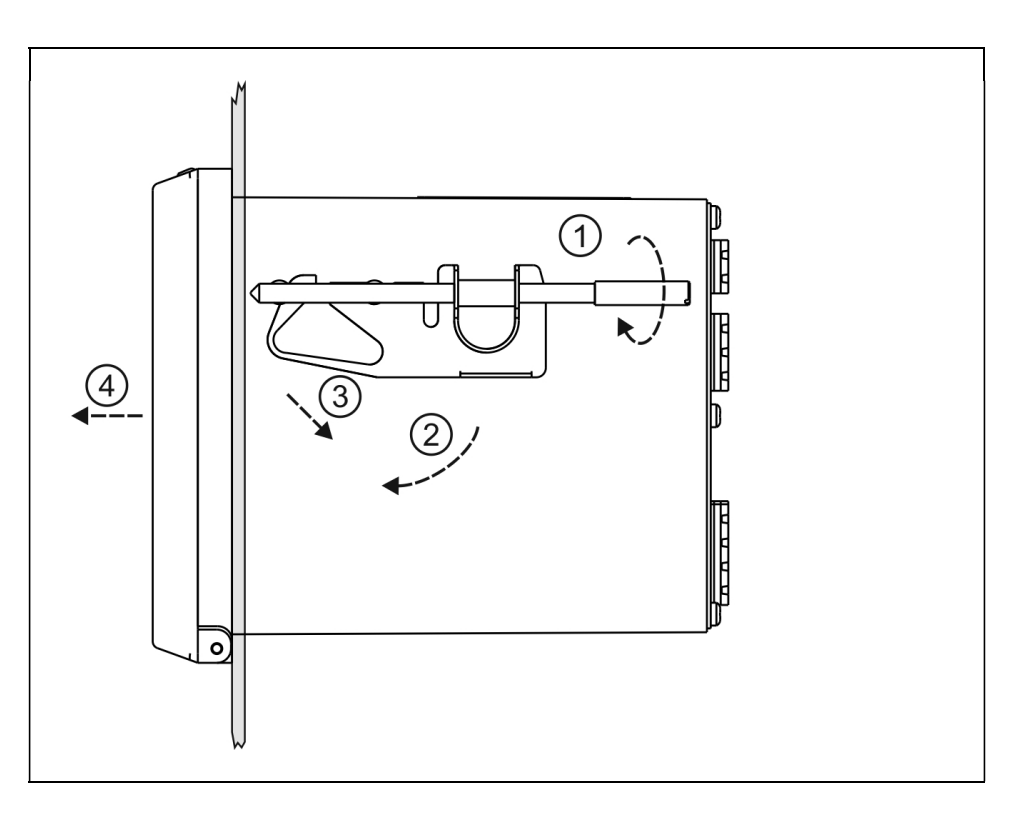

The dismounting procedure needs a screwdriver for slotted screws.

1. Switch off the power supply of the instrument.

2. Remove all cable.

3. Loosen the fixing screw (anticlockwise) according the figure. Step (1).

4. Push the end of the mouting clamp screw forward, and then rotate it downward to release it from the rear retaining rivet. Step (2)..

5. Remove the mounting clamp from the front rivet according the figure Step (3).

6. Do the above procedure with the other mounting clamp also (Step (1) - Step (4)).

7. Pull out the instrument from the panel.

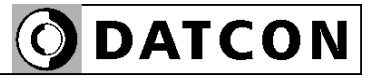

#### 9.2. Disposal

 According with the concerning EU directive, the manufacturer undertakes the disposal of the instrument that are manufactured by it and intended to be destroyed. Please deliver it in contamination-free condition to the site of the Manufacturer or to a specialized recycling company.

### 10. Appendix

### 10.1. Technical specification

#### Safety data:

The connection terminals of the inputs, the outputs and the supply voltages are galvanic isolated from each other. The isolation of the measuring inputs and the power supply input are in accordance with the standard MSZ EN 61010-1, taking into consideration the following: Pollution level: 2 Measurement category: CAT III Overcurrent protection in installation: 4 A Input parameters: Measured power network quantities:  $U_{12}$ ,  $U_{23}$ ,  $U_{31}$ ,  $U_{L1}$ ,  $U_{L2}$ ,  $U_{L3}$ ,  $I_{L1}$ ,  $I_{L2}$ ,  $I_{L3}$ ,  $P_{L1}$ ,  $P_{L1}$ ,  $P_{L3}$ ,  $Q_{L1}$ ,  $Q_{L2}$ ,  $Q_{L3}$ ,  $S_{L1}$ ,  $S_{L2}$ ,  $S_{L3}$ ,  $PF_{L1}$ ,  $PF_{L2}$ ,  $PF_{L3}$ ,  $\varphi_{L1}$ ,  $\varphi_{L2}$ ,  $\varphi_{L3}$ , ΣP, ΣQ, ΣS, ΣPF, Σφ,  $f_1$ ,  $f_2$ ,  $f_3$ ;  $ρ_{12}$ ,  $ρ_{13}$  $-E_{L1}$ , + $E_{L2}$ , + $E_{L3}$ , - $E_{L1}$ , - $E_{L2}$ , - $E_{L3}$ ,  $+RE_{L1}$ ,  $+RE_{L2}$ ,  $+RE_{L3}$ ,  $-RE_{L1}$ ,  $-RE_{L2}$ ,  $-RE_{L3}$ , Σ+E, Σ–E, Σ+RE, Σ–RE, THD  $U_{1,1}$ , THD  $U_{1,2}$ , THD  $U_{1,3}$ , THD  $I_{L1}$ , THD  $I_{L2}$ , THD  $I_{L3}$ ,  $h_{UL1 0} - h_{UL1 19}$ ,  $h_{UL2 0} - h_{UL2 19}$ ,  $h_{UL3 0} - h_{UL3 19}$  $h_{1L1}$  0–  $h_{1L1}$  19,  $h_{1L2}$  0–  $h_{1L2}$  19,  $h_{1L3}$  0–  $h_{1L3}$  19 Input voltage ranges: 0–125 V AC / 0–250 V AC (none isolated) (specified at ordering) Type  $\left| \right| I_{\text{IN}}$  [A]  $\left| \right| I_{\text{IN}}$  max. [A]  $\left| \right| I_{\text{IN}}$  max. (1s) [A]  $11 \t 0-1 \t 2 \times I_{BF} \t 20$ Input current ranges:  $15 \mid 0-5 \mid 2 \times I_{BF} \mid 100$ Input current ranges: (specified at ordering) Current measure input Galvanic isolated , R < 20 mOhm Voltage measure input The Resistordivider. R = 1.6 MOhm Consumption of the input: 0.5 VA (max.) Frequency range: 50 Hz (35Hz – 100Hz) Response time: Min. 100ms Error  $(23 \text{ °C} \pm 2 \text{ °C})$ : 0.2% Temperature coefficient: 25 ppm / °C (max.)

#### Output parameters:

The device has one analogue option or one communication option at same time.

#### MODBUS communication interface (optional): RS485

Parity: even / odd / none Address: 1-240 Possible commands: 3 (register read)

#### Ethernet

Device address: 1

### Analogue outputs (optional)

Burden: 500 ohm (max.) Setting time: (10-90%) Max. 60 ms Overcurrent: 20.8 mA Burden resistance effect: practically zero

#### Pulse outputs (optional):

Rating: 30 V, 50 mA

Interface type: RS485, galvanic isolated Baud rate: 300 / 600 / 1200 / 2400 / 4800 / 9600 / 14400 / 19200 / 32800 / 56000 / 57600 / 115200 Baud Protocol: MODBUS RTU / ASCII slave 16 (register write) Termination: External (not part of device)

Interface type: Ethernet 10/100 Base-T, galvanic isolated Protocol: MODBUS TCP/IP, server Commands: 3 (register read) 16 (register write) Settings: Settings: IP address, Default gateway, Subnetwork mask Static IP address (DHCP not supported)

Output type: 2 galvanic isolated active current outputs (configurable, scalable) Ranges: 0-20 mA / 4-20 mA or 0-5 mA / 1-5 mA Refreshing time: same as the measuring time (100 ms) Error:  $\leq 4$  uA (23 °C ±2 °C), <40 uA (-20 - 60 °C)

Output type: 2 galvanic isolated transistor

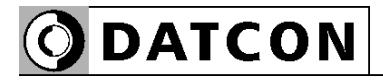

# Power supply:

Supply voltage: 24 VDC ±10%

PQRM5300 33 Ux Ix xx xx vagy 230 V AC/DC ±10% PQRM5300 33 Ux Ix xx xx PS

inputs and power supply input)

500 VDC (between output-power supply

power supply input)

terminals)

terminals)

supply terminals)

Power consumption: 1.5 VA / 1 W

#### Galvanic isolation:

Operating isolation voltage: 250 Veff (between measuring inputs and

Test /Type voltage: 4200 VDC (1 min.) (between measuring

Capacity: 20 pF (between input, output, power supply

Protection class: II. reinforced insulation Leakage current: 0,005 mA (between input, output, power

#### Ambient conditions:

Operating temperature range: 0-60 °C Storage temperature range: 0-70 °C Relative humidity:  $90\%$  (max., non condensing) Place of installation: cabinet

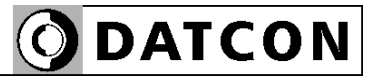

### Electromagnetic compatibility (EMC)

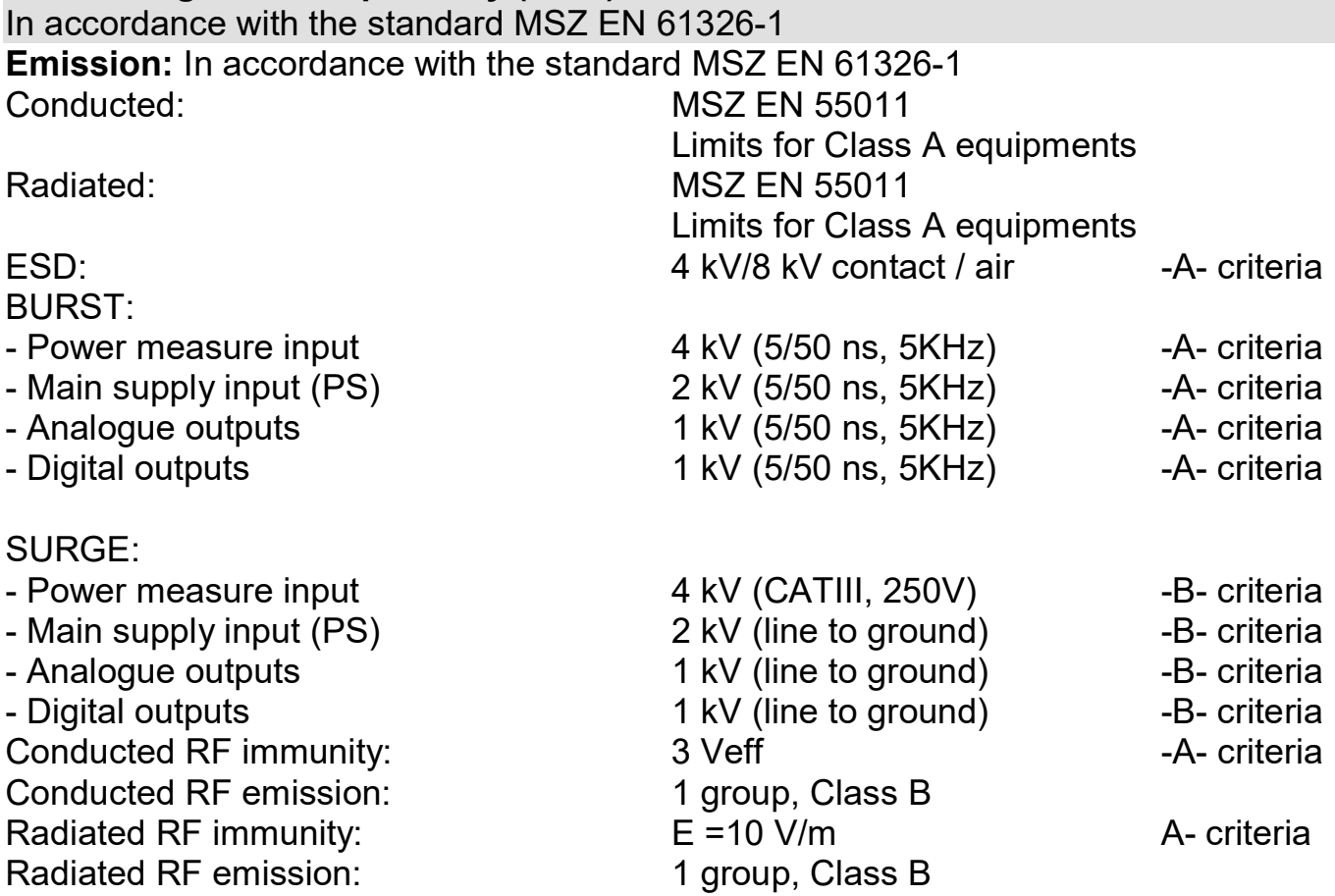

#### General data:

Connecting cable:

Housing: **panel instrument** Connection:  $\frac{1}{2}$  connection:  $\frac{1}{2}$  connecting cable:  $\frac{1}{2}$  connecting cable:  $\frac{1}{2}$  connecting cable: 4.5 mm $^2$  (max.) Dimensions: 104 x 104 x 120 mm (width x height x depth) Weight: 0.5 kg maximum Protection: IP 50 (front), IP 20 (rear)

The Manufacturer maintains the right to change technical data.

# **ODATCON**

# 10.2. MODBUS RS485 bus topology

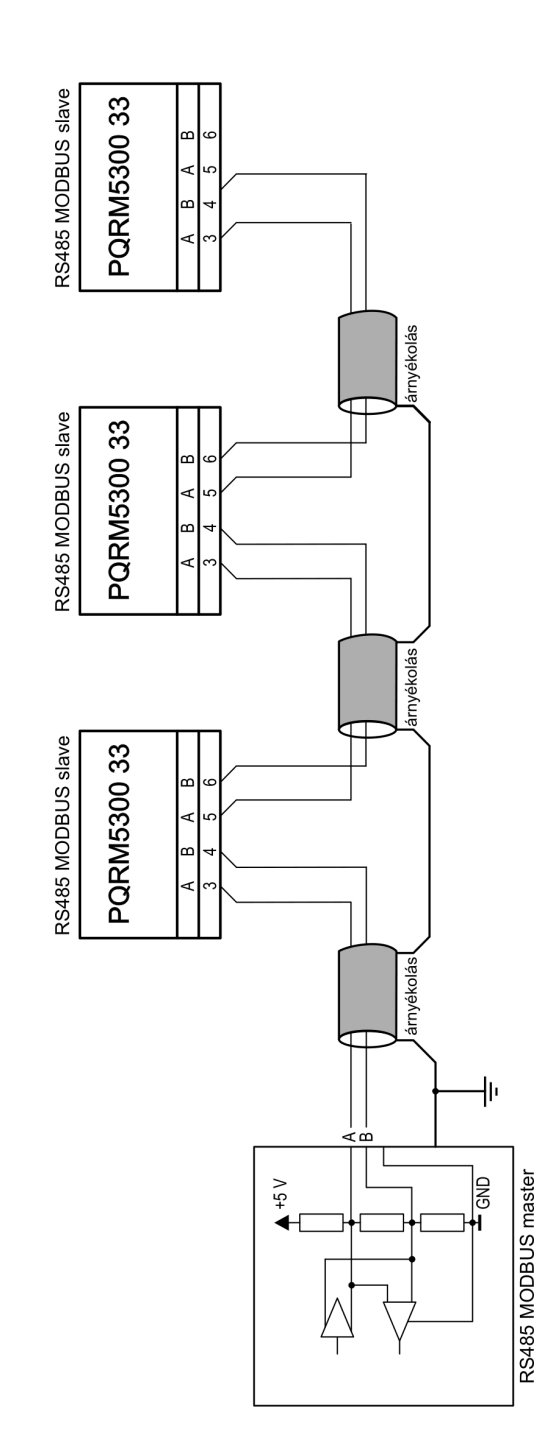

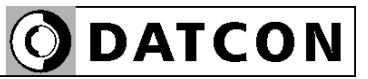

# 10.3. Ethernet network topology

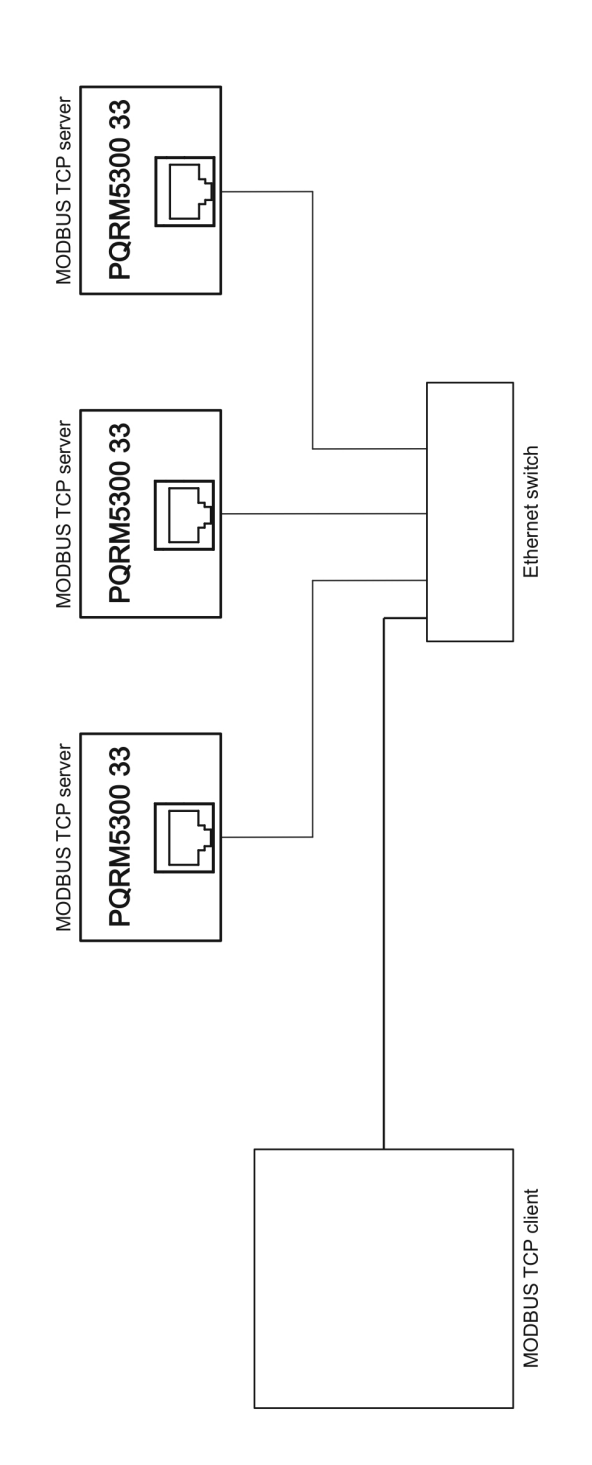

**ODATCON** INDUSTRIAL MEASUREMENT

1148 Budapest, Fogarasi út 5. 27. ép. HUNGARY